Dixie Gem/Hsms/Secs シミュレータ ユーザーガイド

# <span id="page-1-0"></span>1. 改訂履歴

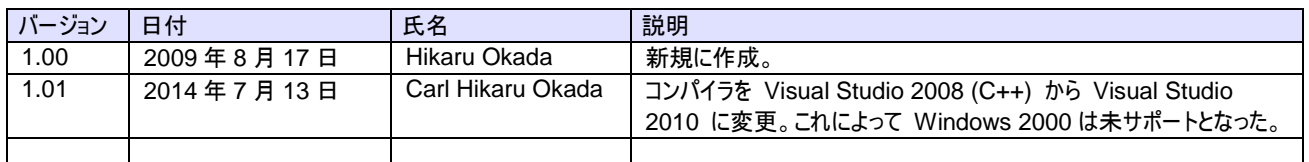

# <span id="page-2-0"></span>2. 目次

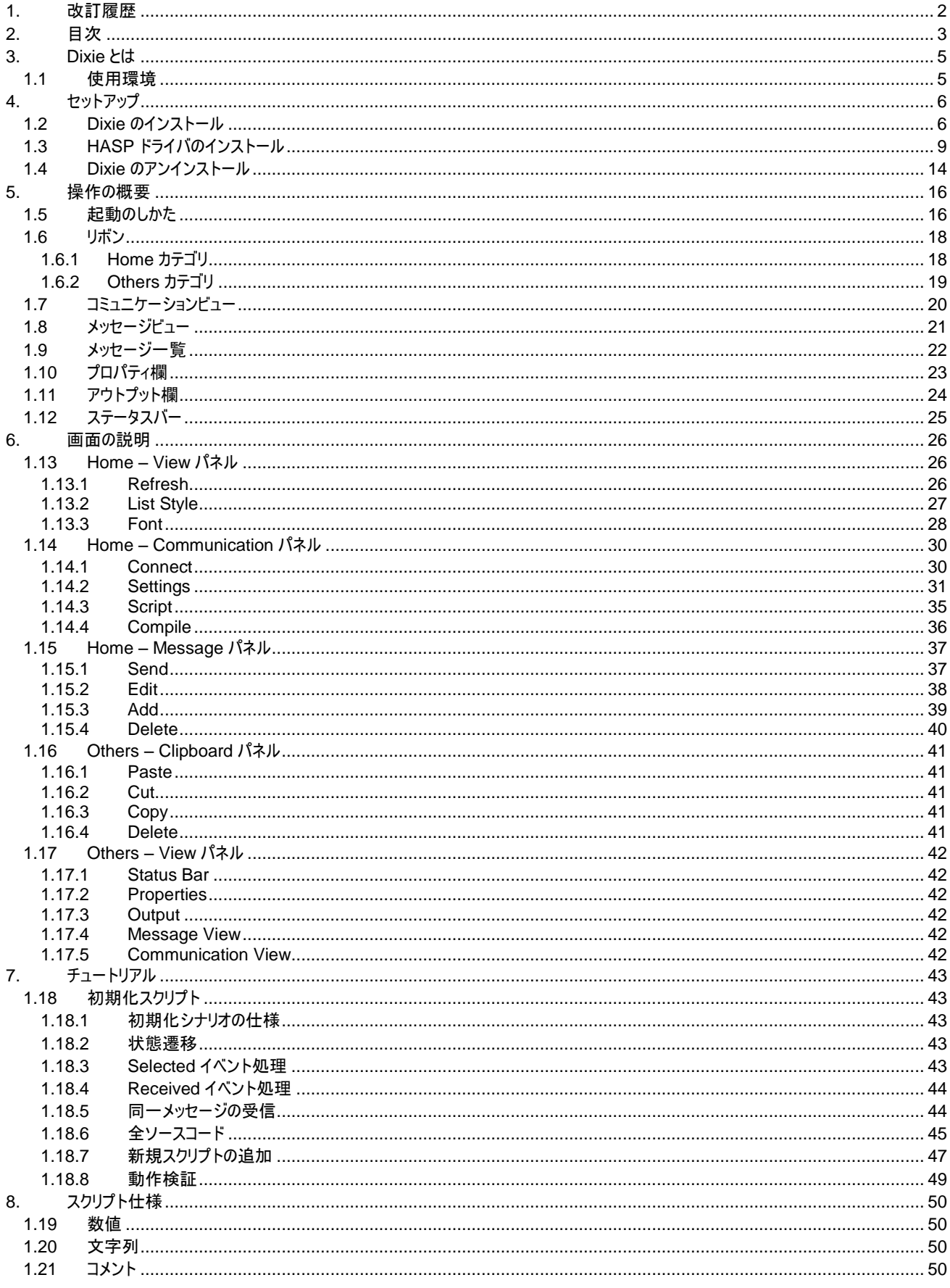

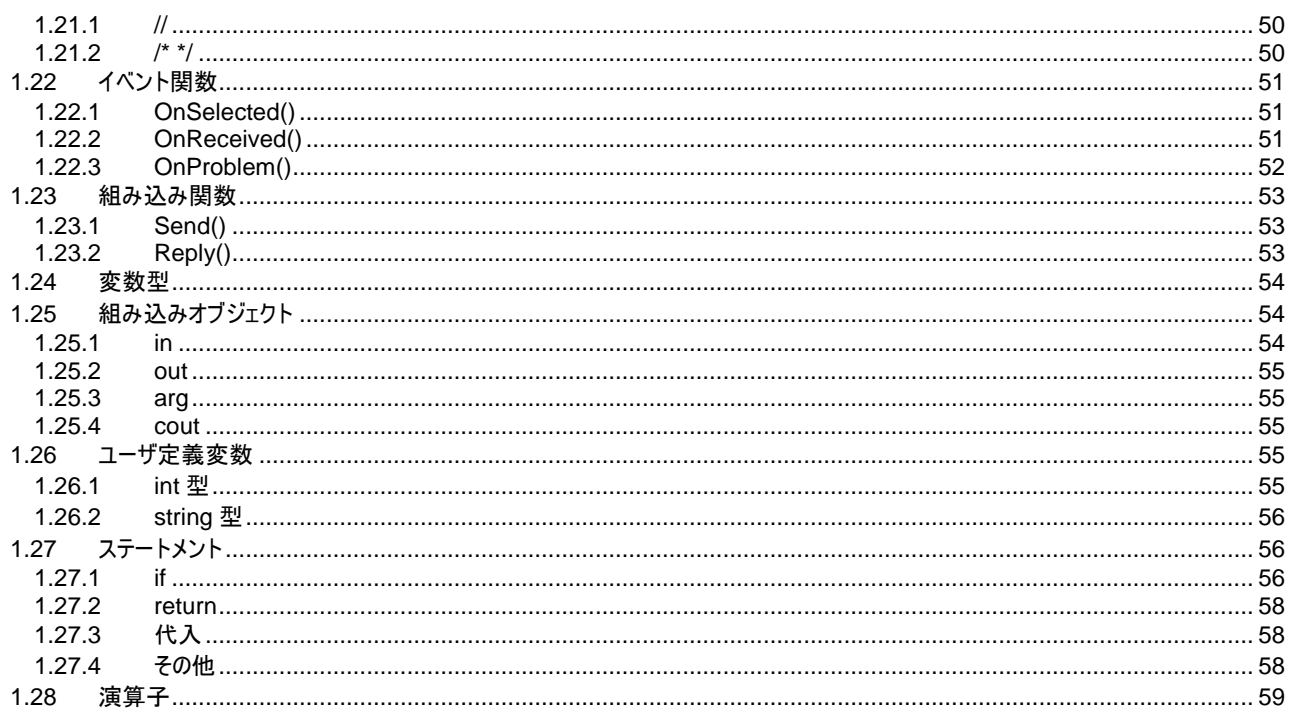

# <span id="page-4-0"></span>3. Dixie とは

Dixie(ディキシー)は、GEM、HSMS、SECS の通信シミュレータです。

## <span id="page-4-1"></span>1.1 使用環境

Windows XP、Windows Vista、Windows 7、Windows 8 または Windows 8.1

## <span id="page-5-0"></span>4. セットアップ

<span id="page-5-1"></span>1.2 Dixie のインストール

Windows には Administrator の権限でログインしてください。もし Windows Vista、Windows 7、Windows 8 もしくは Windows 8.1 をお使いでユーザアカウントコントロール(UAC)が有効になっている場合、インストールに失敗することがあります。 一時的に UAC を無効にしてください。

Dixie は Jazz Soft Semiconductor Solution の一部です。Setup.exe を実行してインストールします。

- 1 旧バージョンの Jazz Soft Semiconductor Solution がインストールされている場合は、先にアンインストールしてください。 アンインストールはコントロールパネルの「Programs and Features」から行えます。
- $\boldsymbol{2}$  Setup.exe を実行します。Microsoft Visual C++ 2008 SP1 用コンポーネント群がインストールされていない場合は、最 初にそれらがインストールされます。

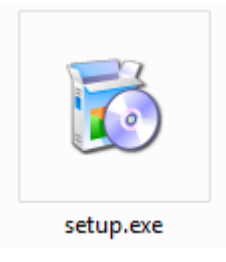

 $\boldsymbol{\mathcal{3}}$  Jazz Soft Semiconductor Solution のセットアップ画面が表示されます。 Next ボタンをクリックします。

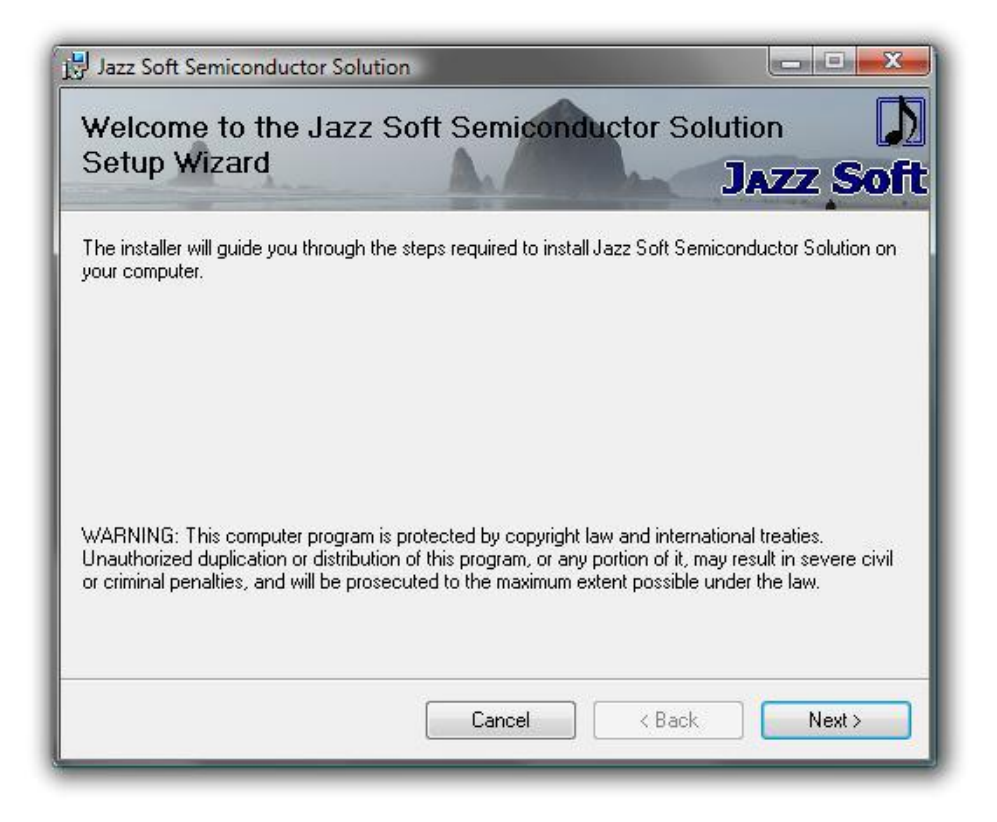

4 インストールするフォルダとユーザアカウントを選択します。通常は何も変更しないで Next ボタンをクリックします。

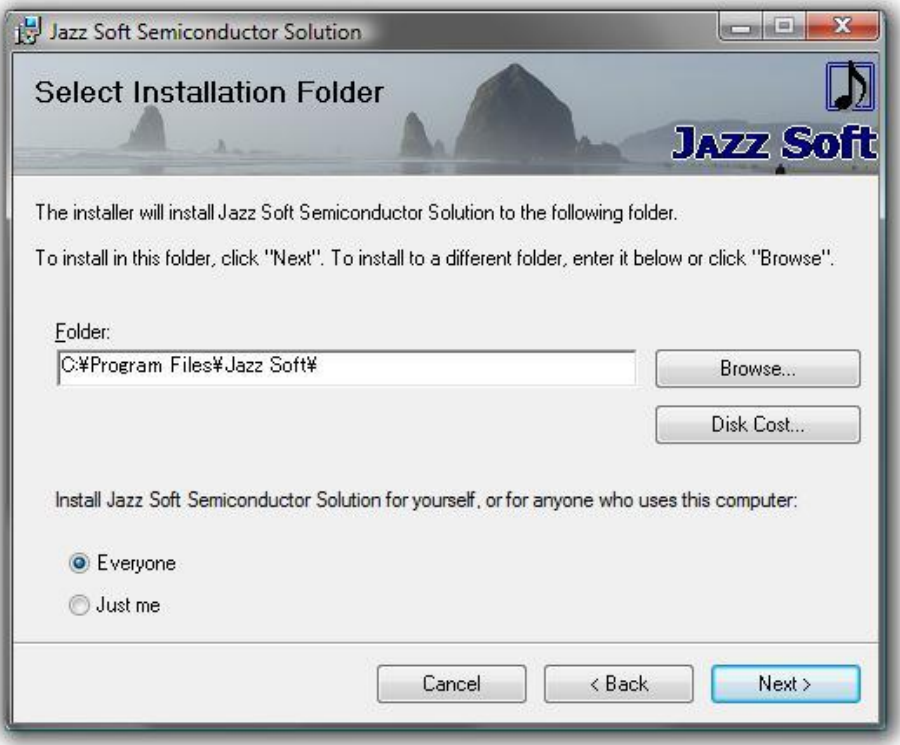

 $\boldsymbol{5}$  インストール前の確認画面です。Next ボタンをクリックします。

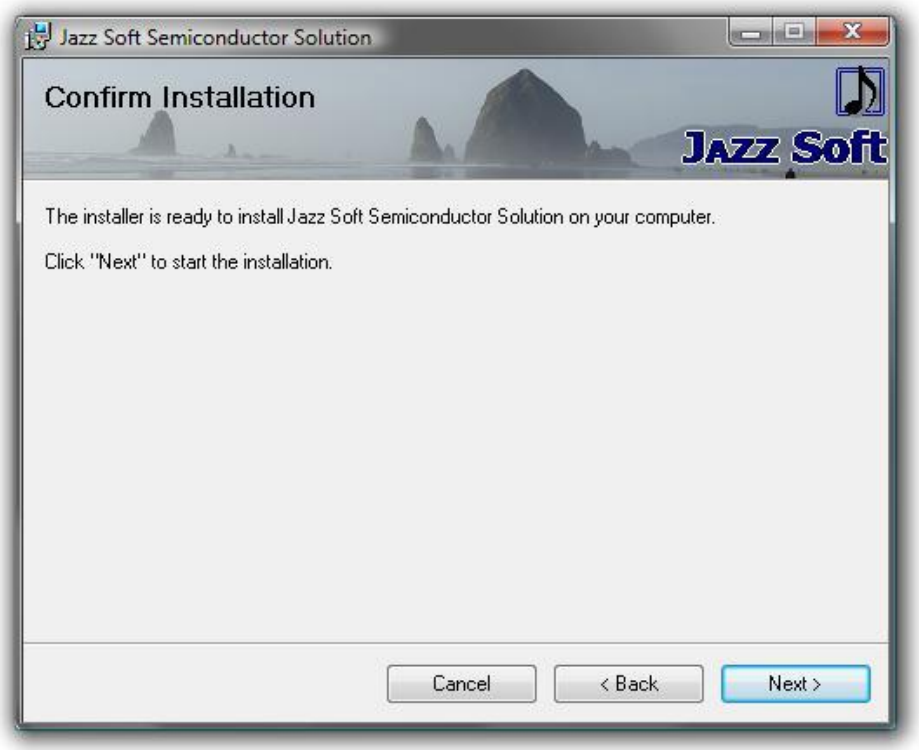

# 6 インストールが始まります。

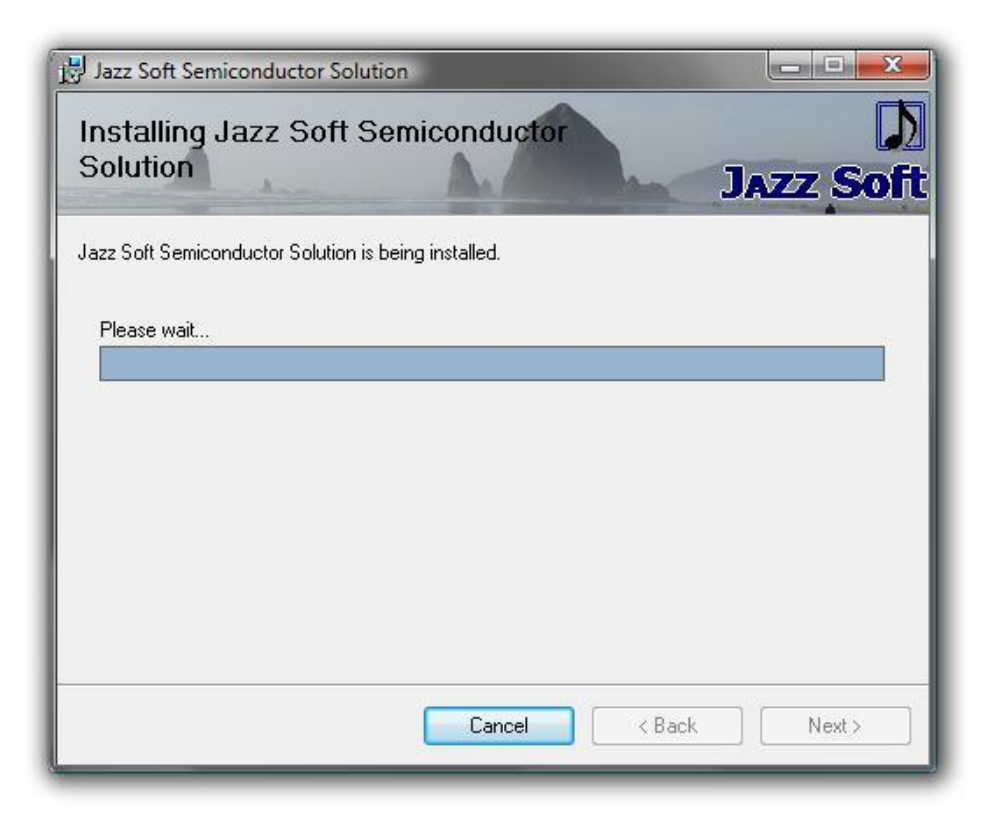

# 7 インストールが正常に完了すると下記の画面になります。Close ボタンをクリックします。

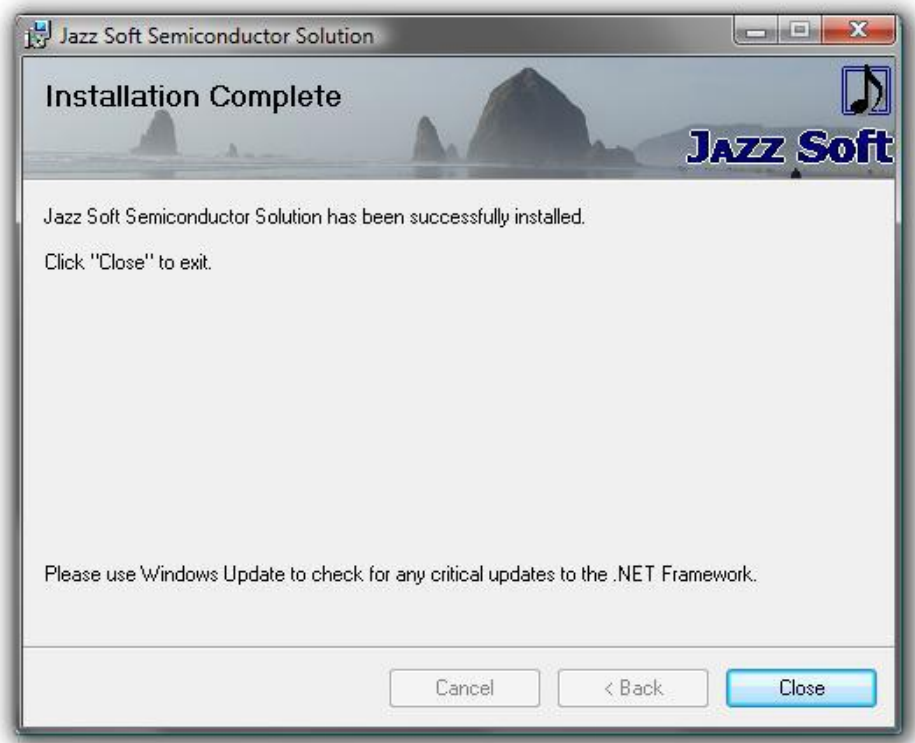

## <span id="page-8-0"></span>1.3 HASP ドライバのインストール

HASP キー用のドライバは試用版では必要ありませんが、製品版として使用する場合には必要となります。HASP ドライバのセッ トアップに必要なソフトウェアは、Jazz Soft Semiconductor Solution のセットアップでコピーされます。

HASP ドライバをインストールする際には、HASP キーをコンピュータに挿さないでください。

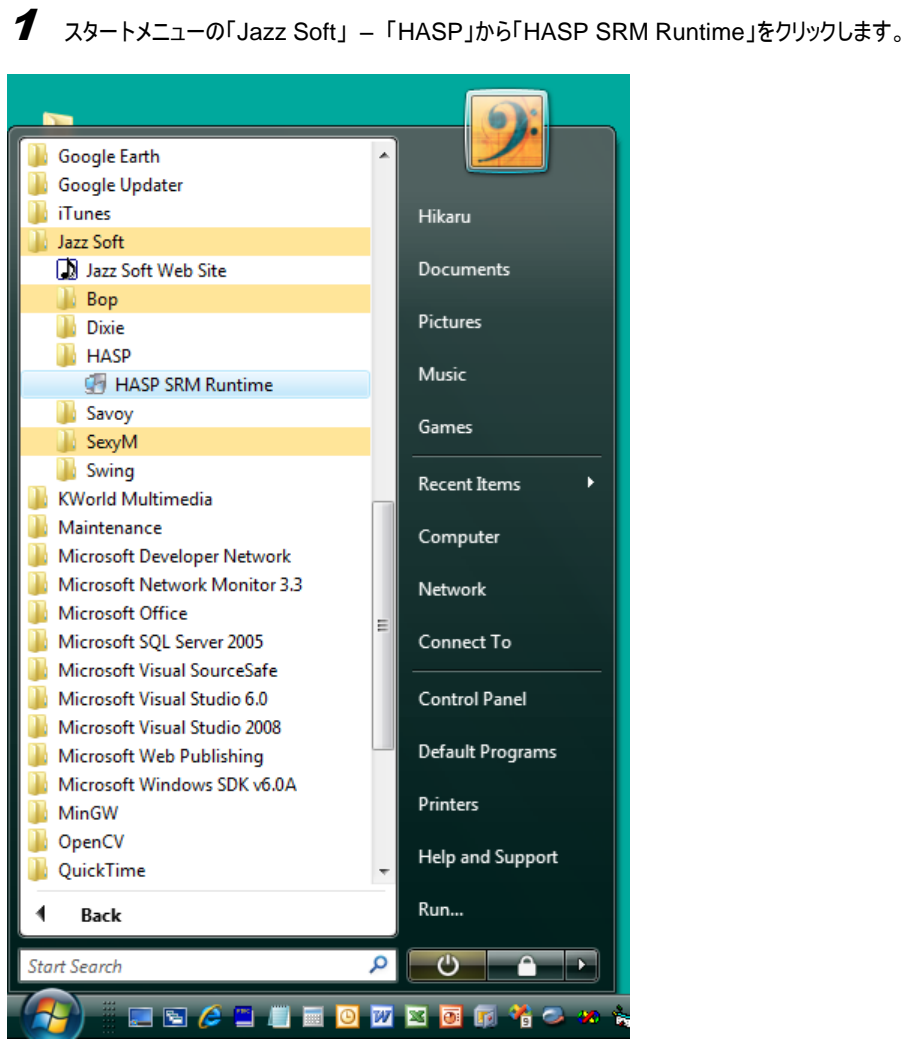

# $\boldsymbol{2}$  ウェルカム画面が表示されます。Next ボタンをクリックします。

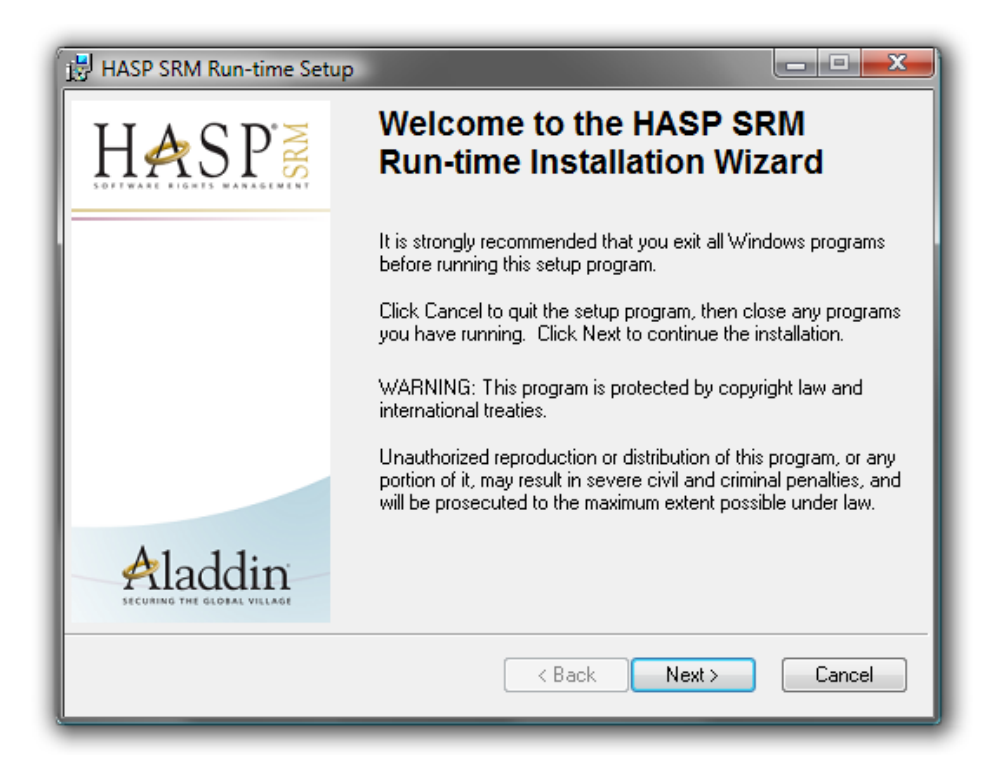

 $\boldsymbol{\beta}$  インストール前の確認が面が表示されます。Install ボタンをクリックします。

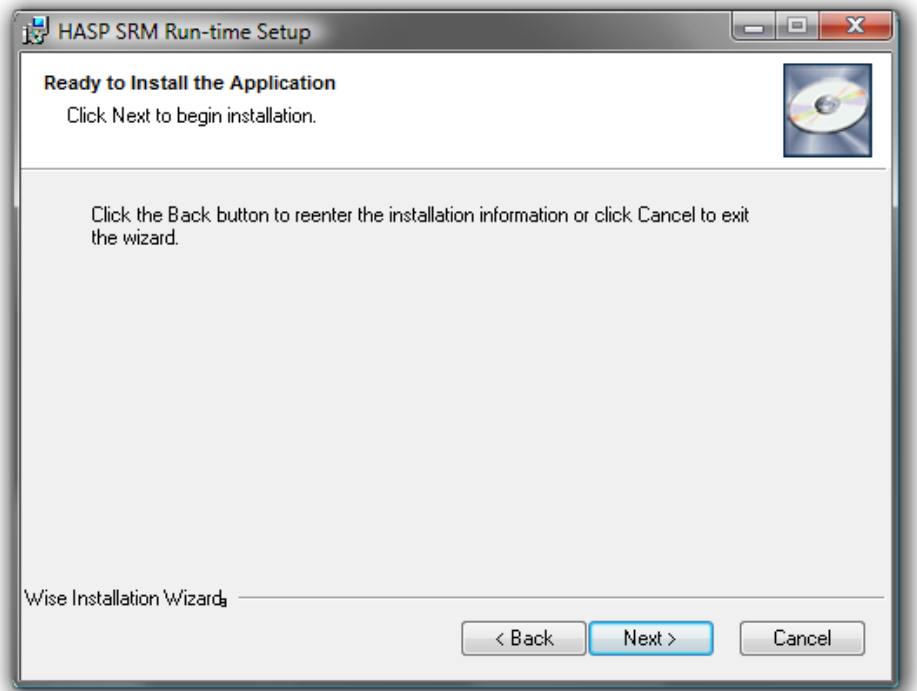

# 4 インストールが始まります。

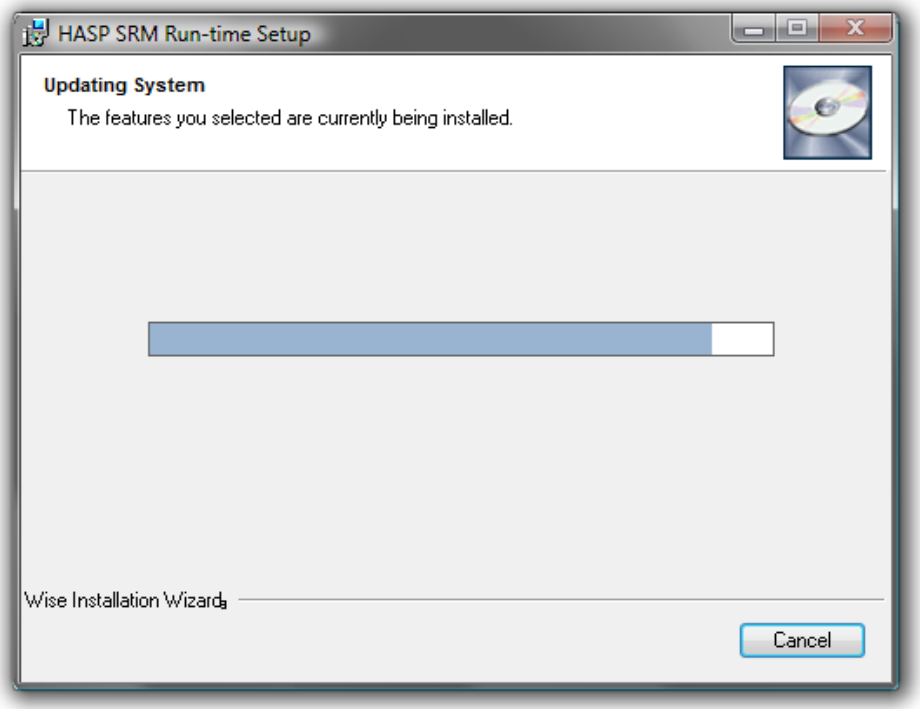

# 5 「Install drivers」の表示のままで数分かかることがあります。

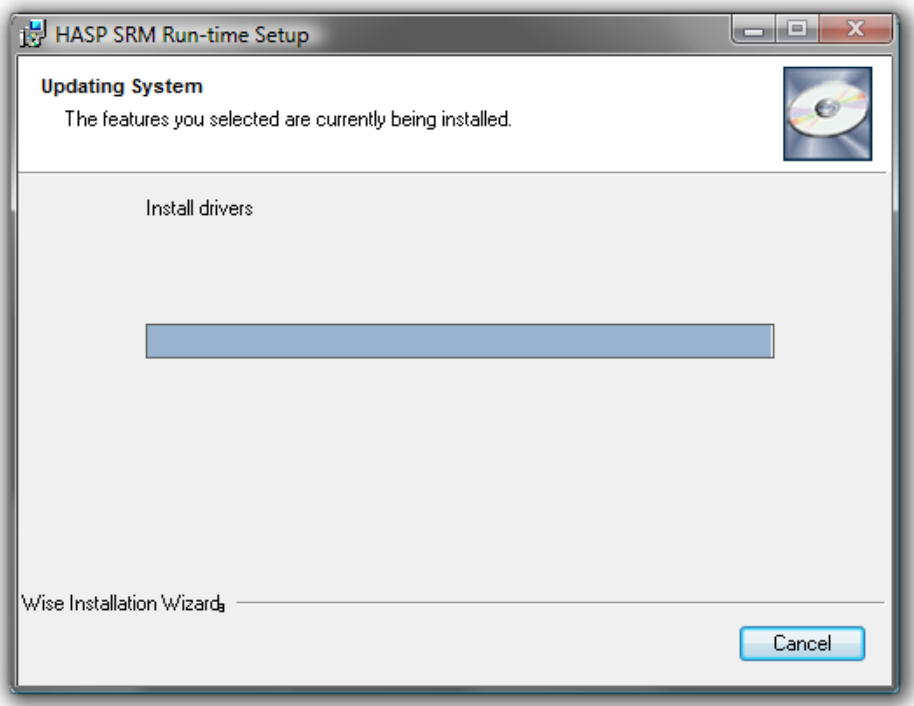

# $\bm{6}$  ドライバのコピーが正常に完了すると下記の画面になります。Finish ボタンをクリックします。

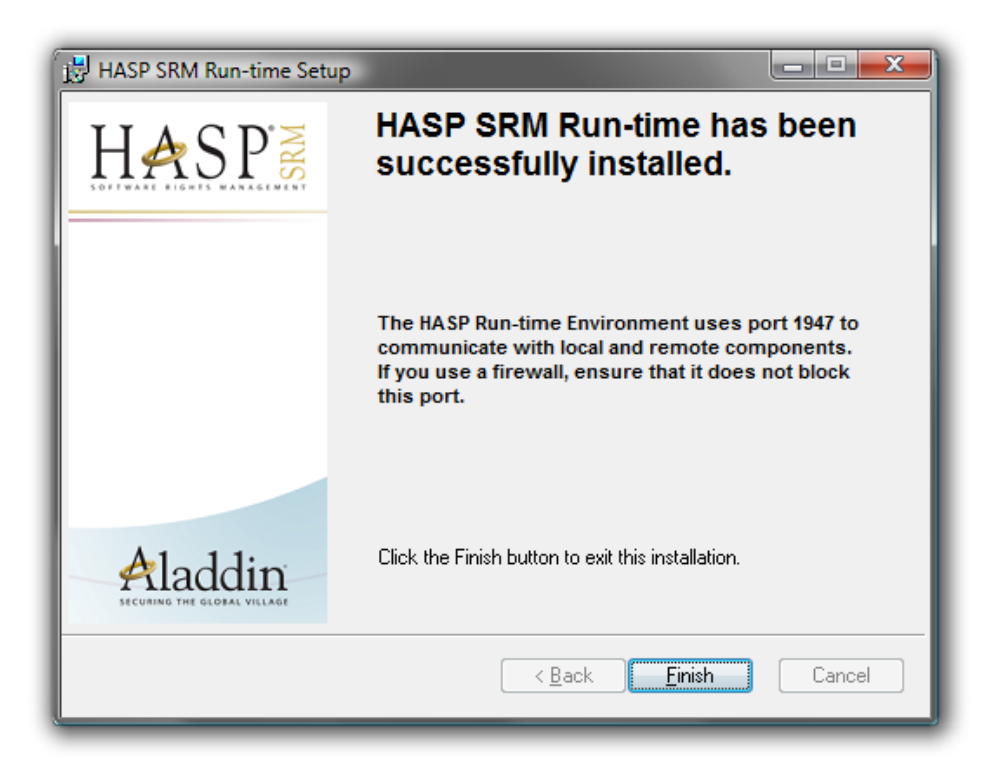

7 ここで HASP キーをコンピュータに挿します。Windows Vista の場合は画面右下にドライバのインストール状況が表示され ます。

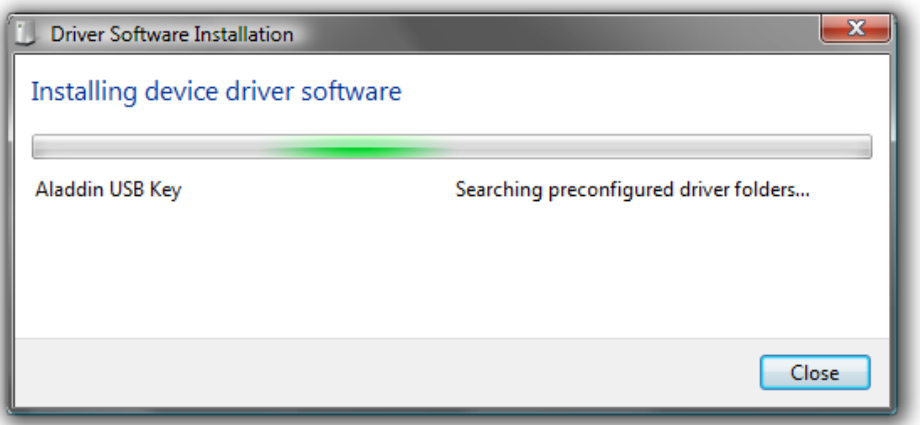

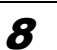

 $\bm{\mathcal{B}}$  インストールが正常に完了すると下記の画面になります。Close ボタンをクリックします。

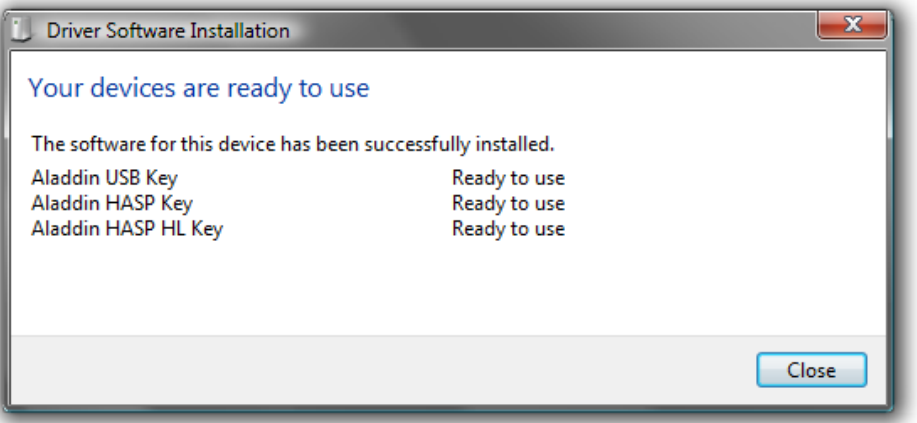

## <span id="page-13-0"></span>1.4 Dixie のアンインストール

アンインストールはコントロールパネルの「Programs and Features」から行えます。また Setup.exe を実行しても行えます。

1 インストールしたときの Setup.exe を実行します。修復インストールするか、アンインストールするか聞いてきますので、 「Remove Jazz Soft Semiconductor Solution」を選択し、Finish ボタンをクリックします。

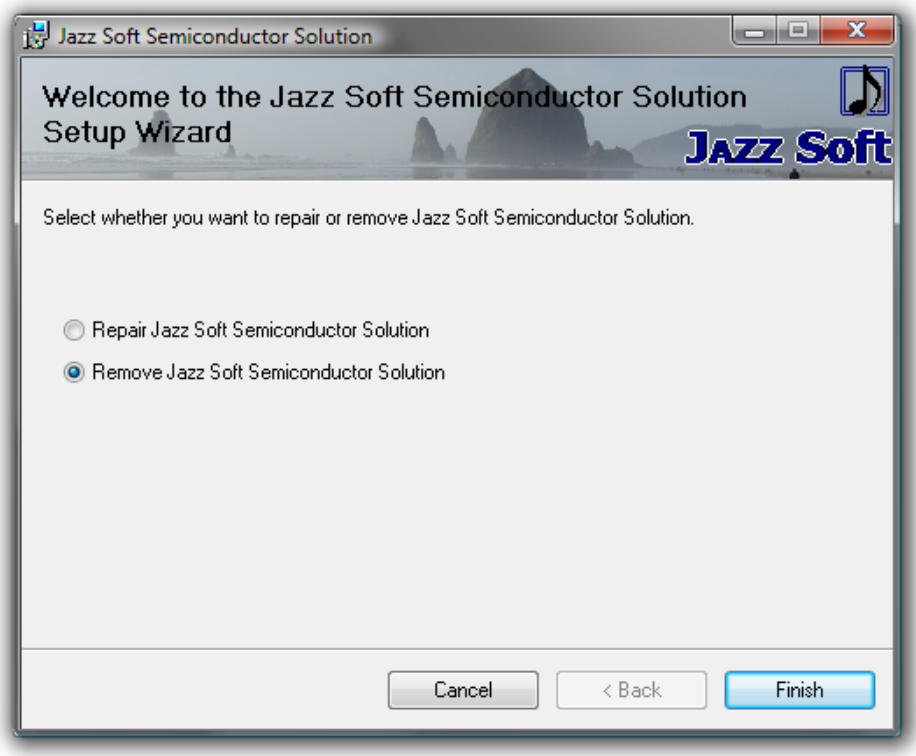

2 アンインストールが始まると進捗状況が表示されます。

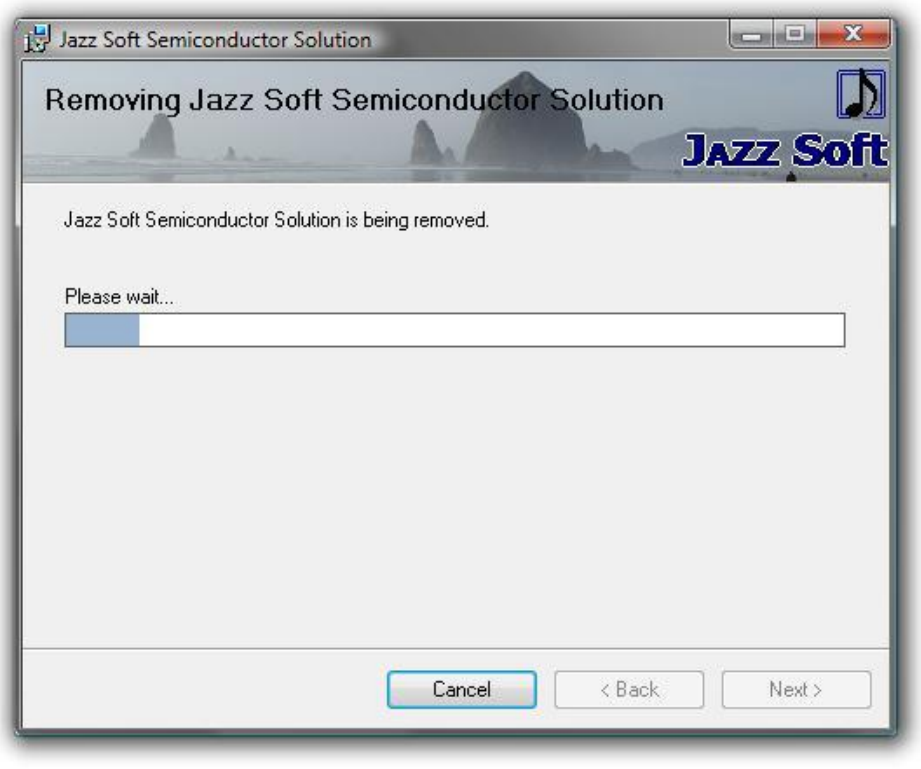

# $\boldsymbol{\mathcal{3}}$  アンインストールが完了しました。Close ボタンをクリックします。

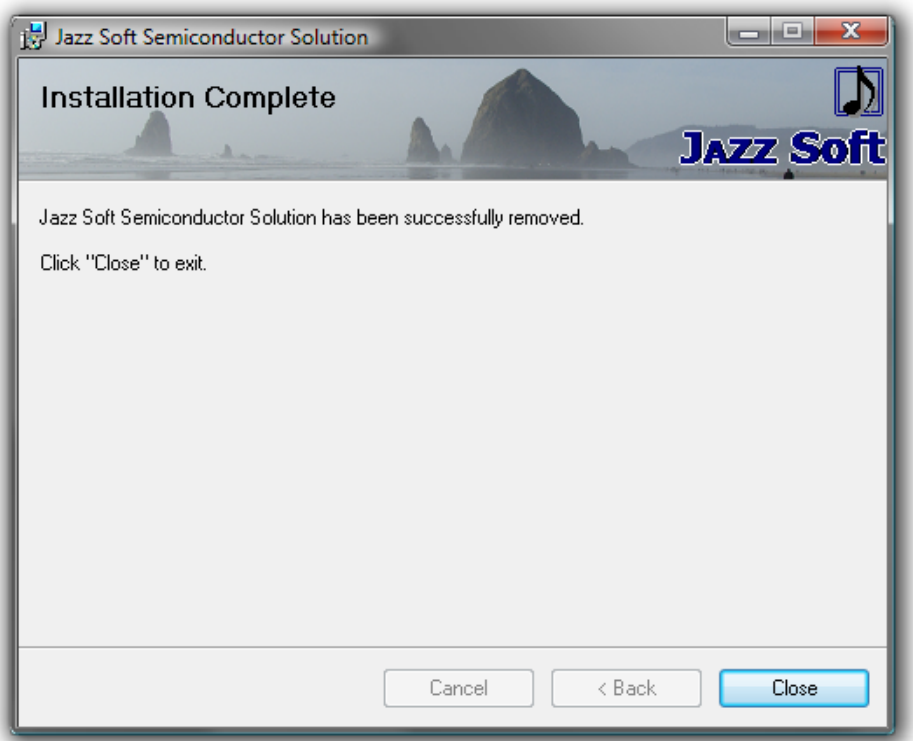

## <span id="page-15-0"></span>5. 操作の概要

<span id="page-15-1"></span>1.5 起動のしかた

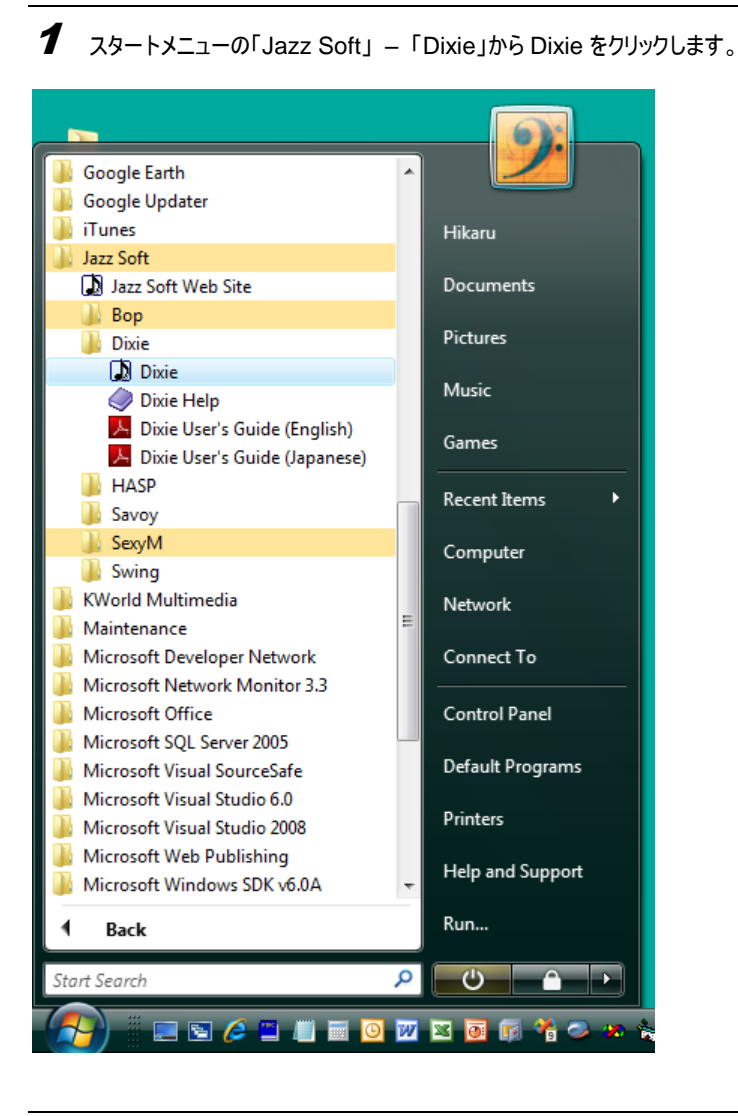

 $\boldsymbol{2}$  スプラッシュ・スクリーンが表示され、続いて Dixie のメイン画面が現れます。

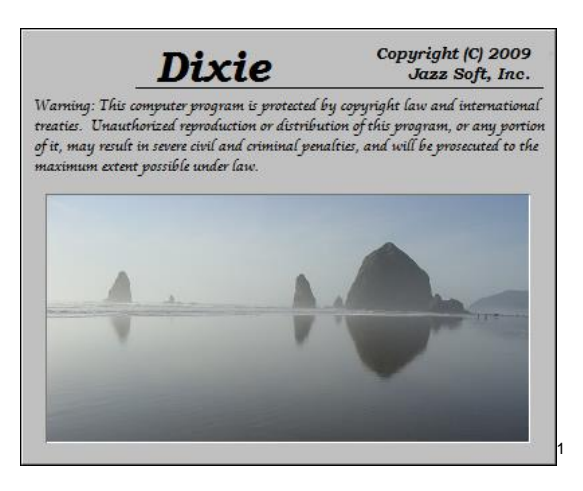

 $\overline{a}$ <sup>1</sup> この写真は映画「グーニーズ」の舞台となったアメリカのオレゴン州キャノンビーチで撮影されました。

 $\boldsymbol{\beta}$  Microsoft Office 2007 ユーザインターフェースに基づいたメイン画面が表示されます。

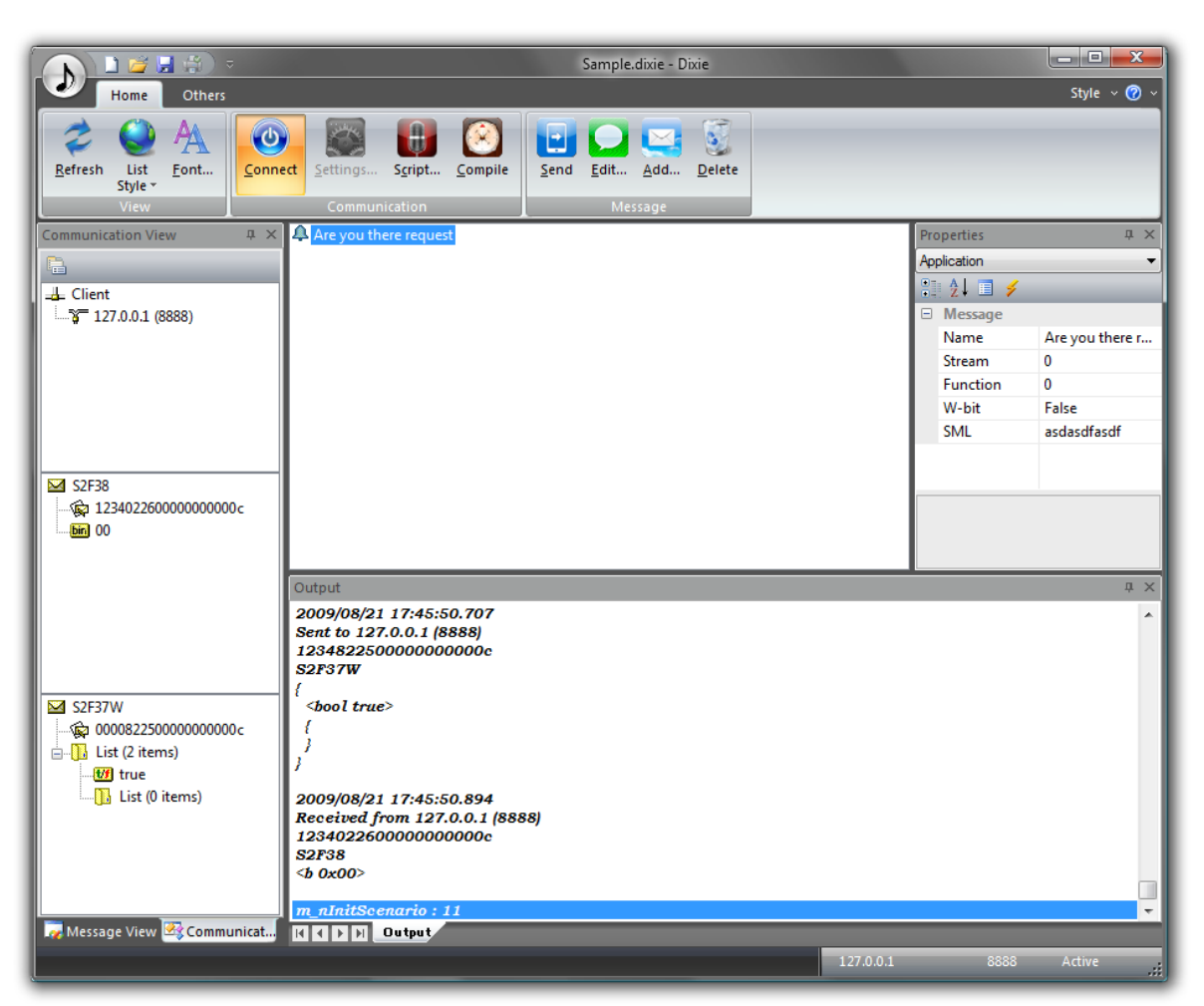

## <span id="page-17-0"></span>1.6 リボン

Dixie は Microsoft Office 2007 ユーザインターフェースに準拠しています。このため従来のソフトウェアにはありがちなメニューがなく、 代わりにリボンと呼ばれるタブが表示されます。

#### <span id="page-17-1"></span>1.6.1 Home カテゴリ

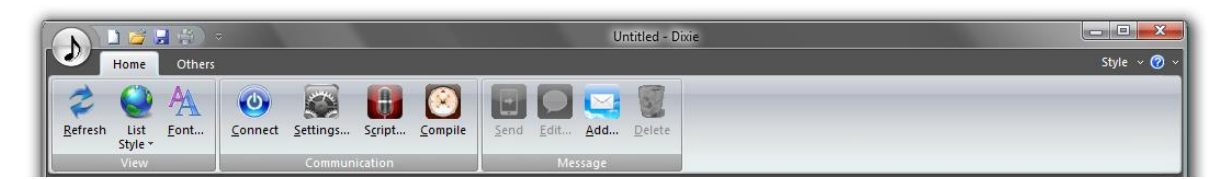

**View**

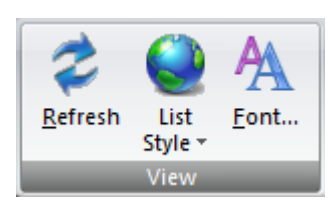

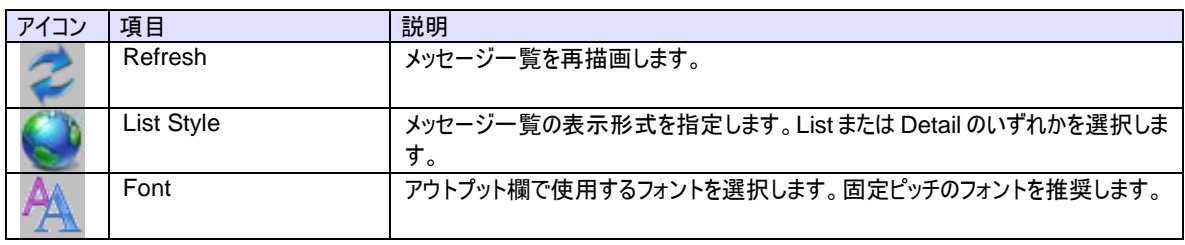

#### **Communication**

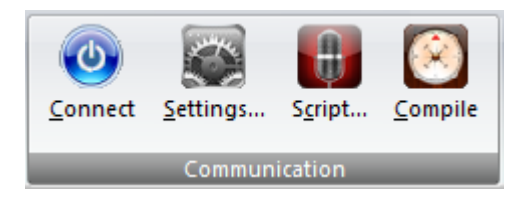

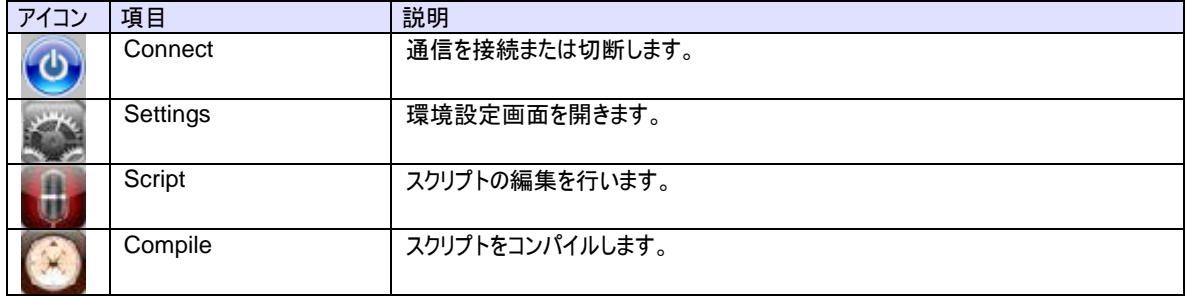

#### **Message**

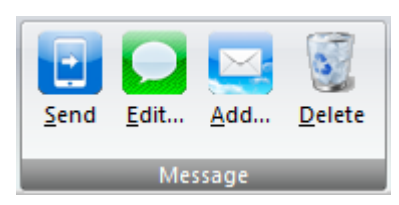

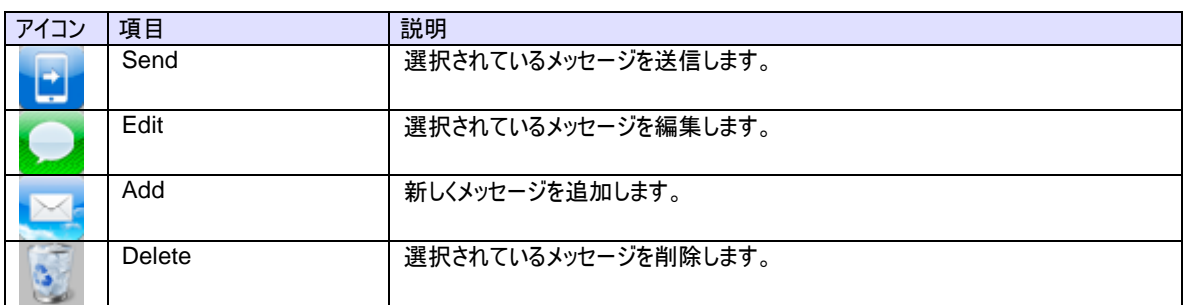

#### <span id="page-18-0"></span>1.6.2 Others カテゴリ

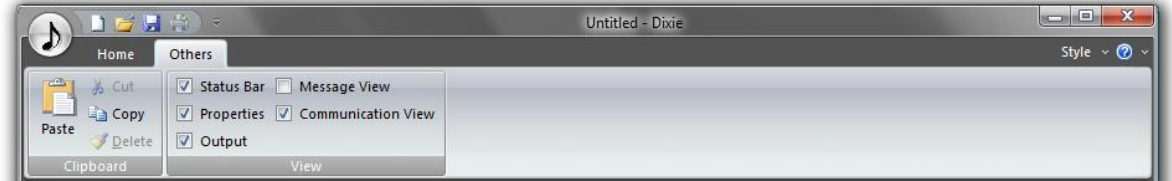

## **Clipboard**

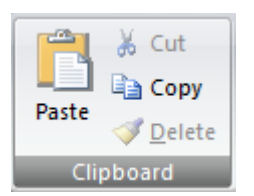

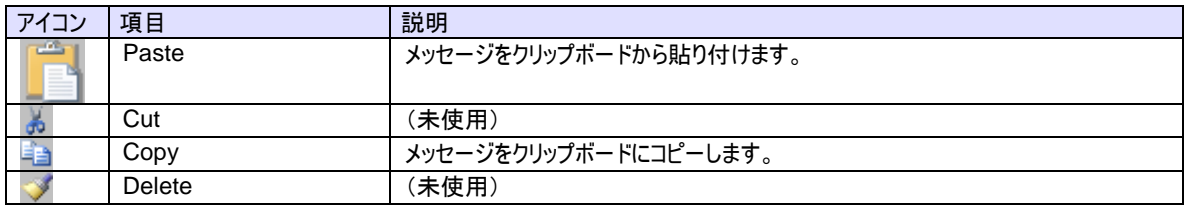

**View**

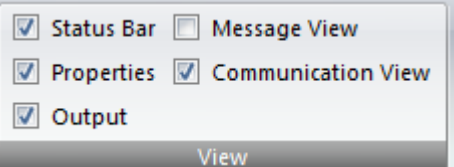

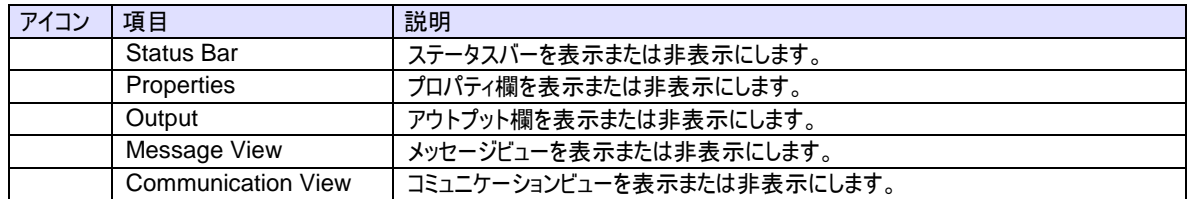

<span id="page-19-0"></span>1.7 コミュニケーションビュー

通信の状態を表示します。一番上が SavoyHsms、下二つは SavoySecsII を使用しています。

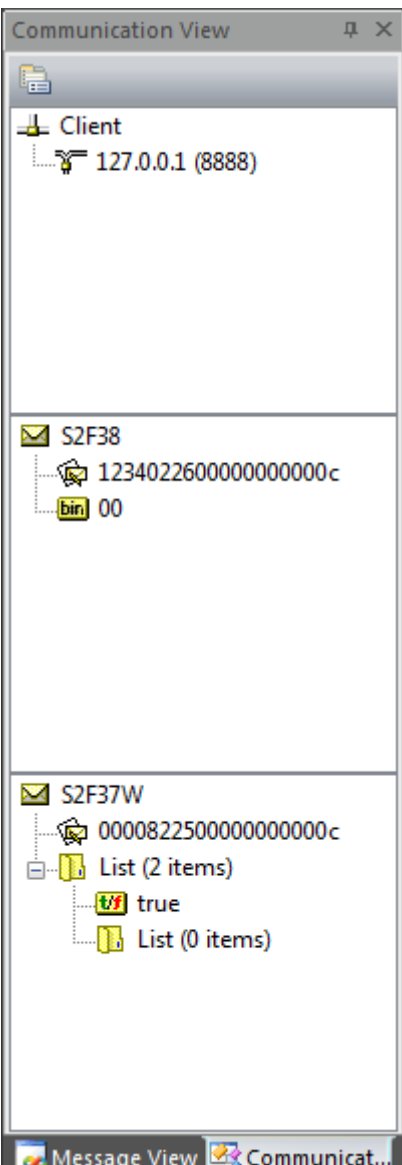

<span id="page-20-0"></span>1.8 メッセージビュー

登録されているメッセージのサマリーを表示します。例えば「Primary Messages」を選択すると、メッセージ一覧にはプライマリメッ セージだけが表示されるようになります。全てのメッセージを表示したい場合は、一番上にある「Messages」を選択します。

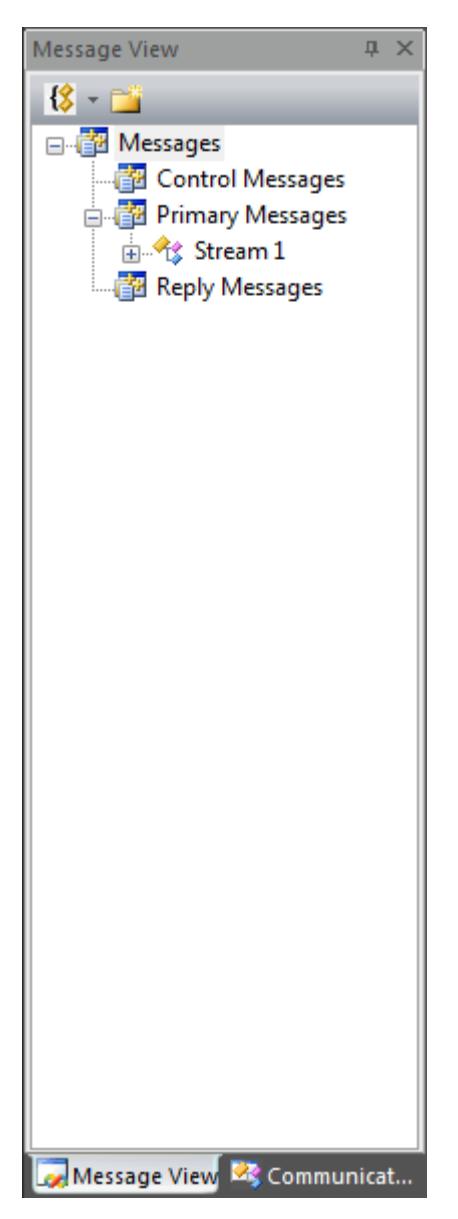

## <span id="page-21-0"></span>1.9 メッセージ一覧

メッセージの一覧を表示します。この画面は List Style の設定によって、表示のしかたが異なります。「Detail」が選択されている場 合は、以下のように詳細情報まで表示されます。

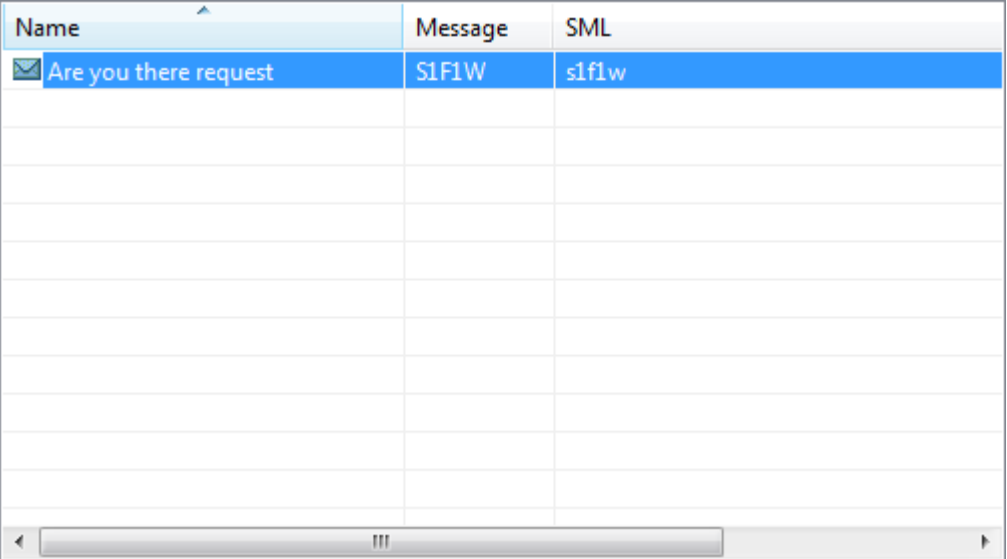

「List」が選択されている場合は、名称だけが表示されます。メッセージの登録数が増えた場合は、この表示の方が便利なことも あります。

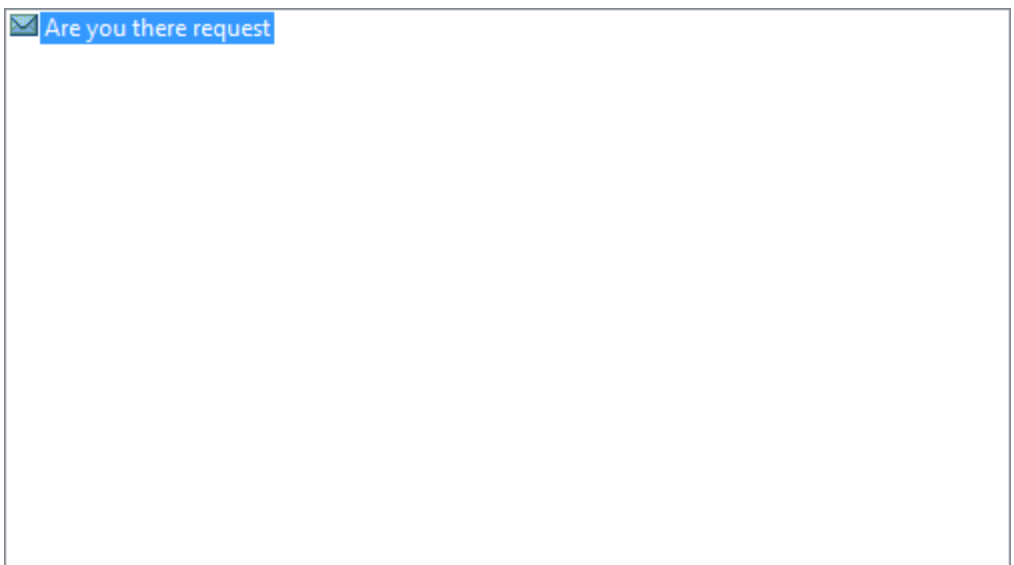

## <span id="page-22-0"></span>1.10 プロパティ欄

メッセージのプロパティが表示されます。

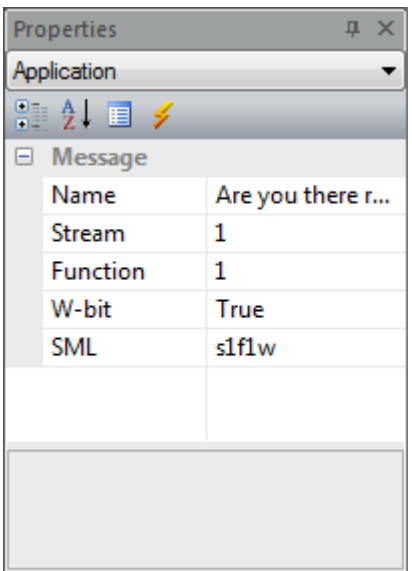

 $\overline{a}$ 

 $\overline{\phantom{a}}$ 

<span id="page-23-0"></span>1.11 アウトプット欄

通信ログやコンパイル状況などが表示されます。

```
4 ×Output
2009/08/19 17:22:10.299
Sent to 127.0.0.1 (8888)
12348225000000000000
S2F37W
\{<bool true>
  \overline{A}\cdot\begin{array}{c} \begin{array}{c} \end{array} \end{array}2009/08/19 17:22:10.486
Received from 127.0.0.1 (8888)
1234022600000000000c
S2F38

m_nInitScenario : 11
KEDE Output
```
一番最後の行が選択されている場合は、新たな事象が発生した場合に次々と更新されます。

<span id="page-24-0"></span>1.12 ステータスバー

接続状態などを表示します。

 $127.0.0.1$ 8888 Active ai.

## <span id="page-25-0"></span>6. 画面の説明

<span id="page-25-1"></span>1.13 Home – View パネル

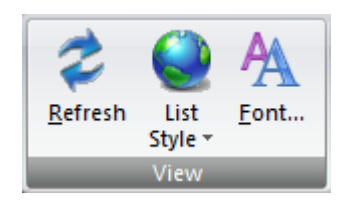

<span id="page-25-2"></span>1.13.1 Refresh

メッセージ一覧を再描画します。

<span id="page-26-0"></span>1.13.2 List Style

メッセージ一覧の表示形式を指定します。List または Detail のいずれかを選択します。List を選択すると、以下のように名称だけ が表示されます。

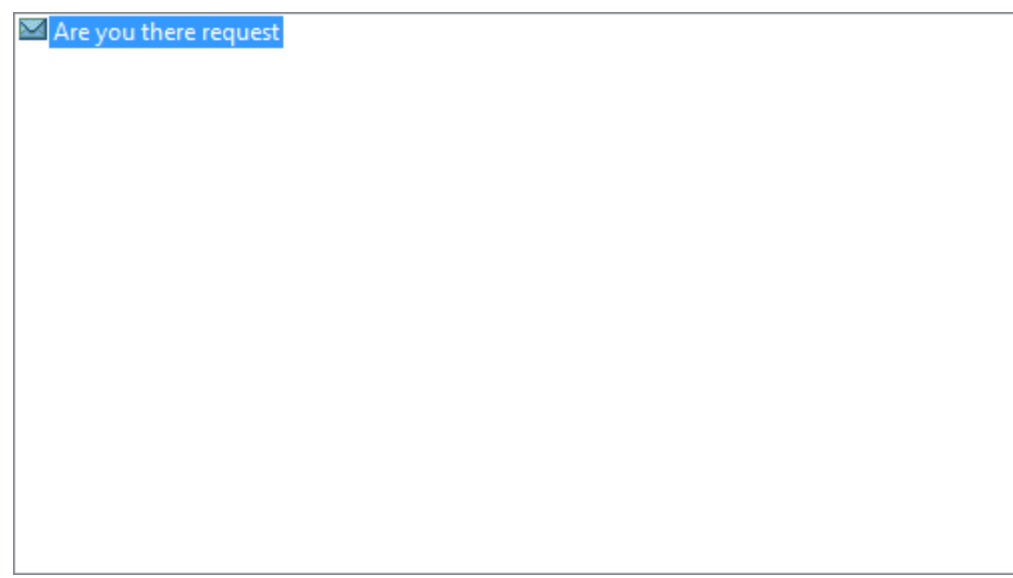

Detail を選択すると、詳細情報まで表示されます。

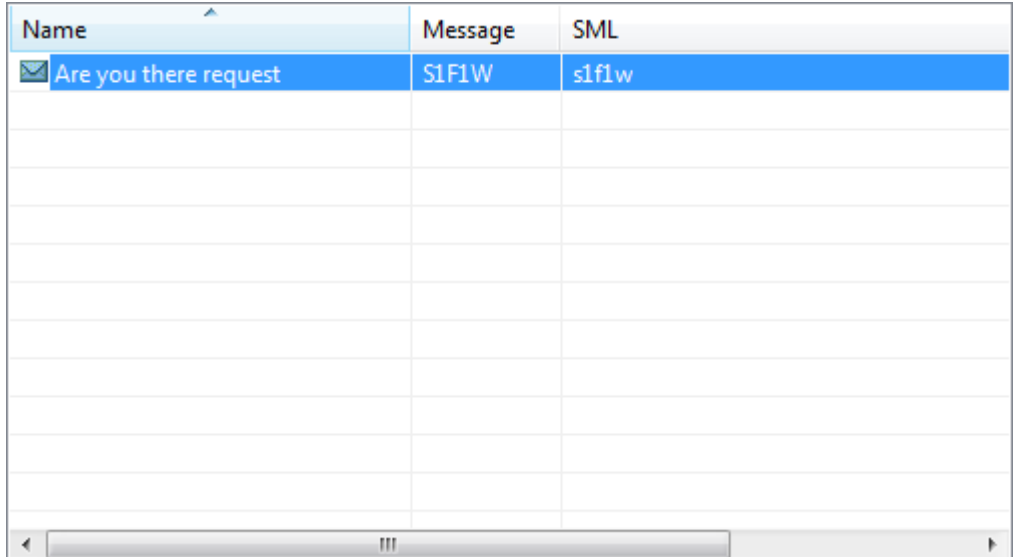

<span id="page-27-0"></span>1.13.3 Font

アウトプット欄で使用するフォントを選択します。メッセージ編集画面の SML 文字列およびスクリプト編集画面のスクリプト文字列 でもこのフォントが使われます。

起動時は以下のように FixedSys フォントが選択されています。

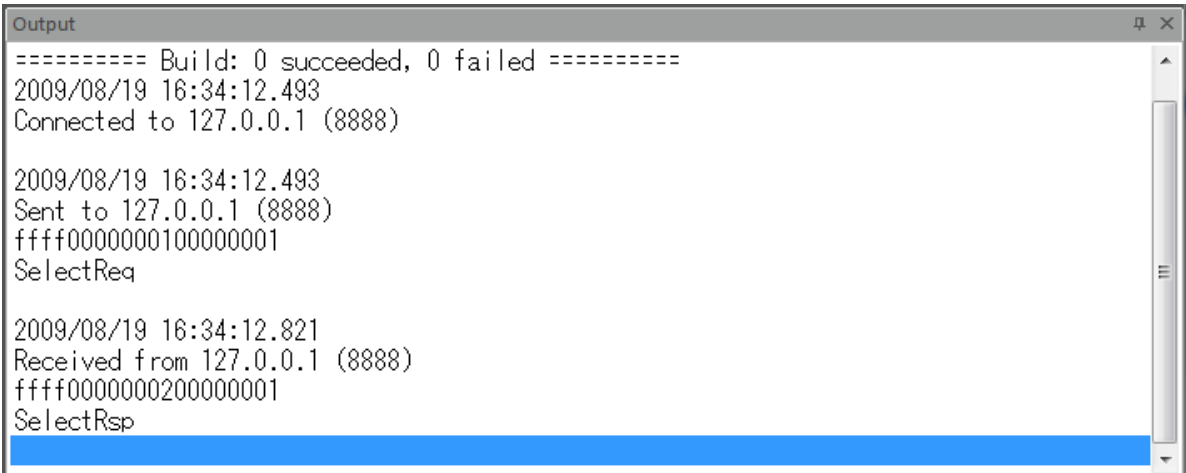

Font 選択ダイアログボックスを開きます。

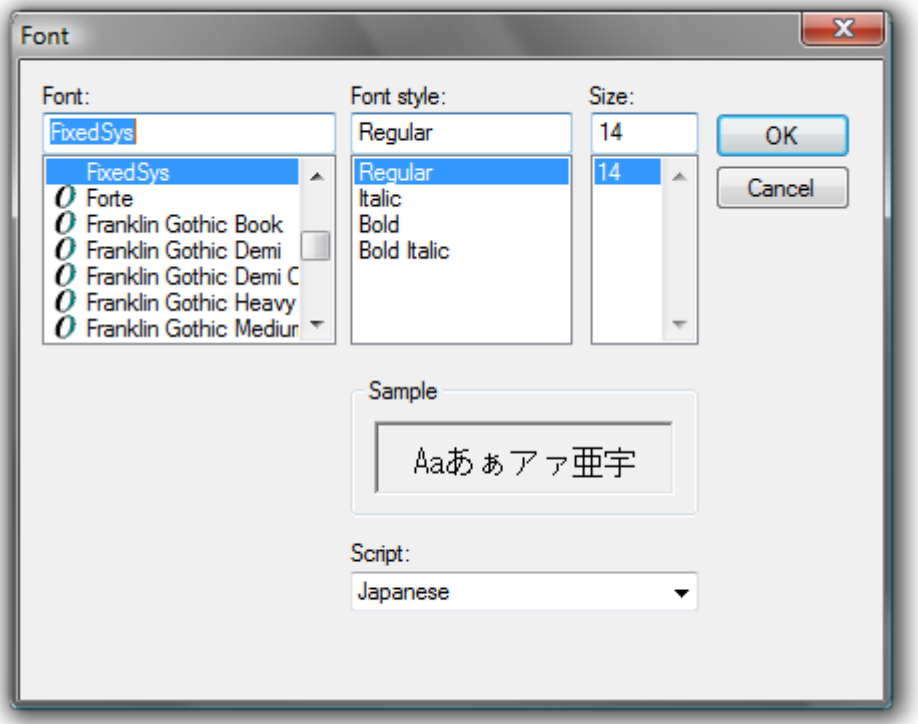

これを 9 ポイントの Courier New フォントに変更してみます。SML 文字列等は等幅のフォントで表示したほうが読みやすいため、 固定ピッチのフォントを推奨します。

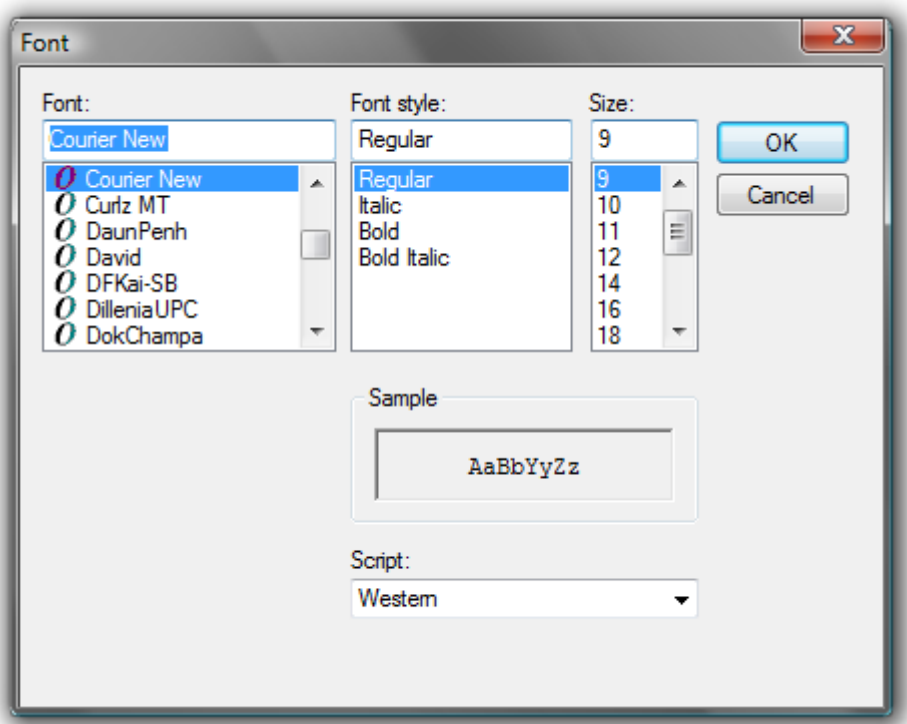

新しく選択されたフォントで画面が自動的に更新されます。

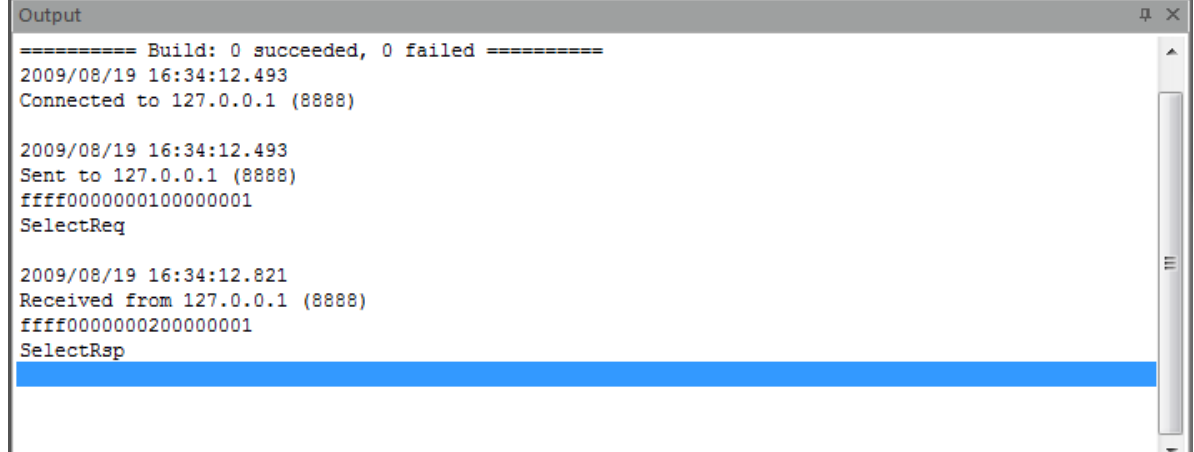

<span id="page-29-0"></span>1.14 Home – Communication パネル

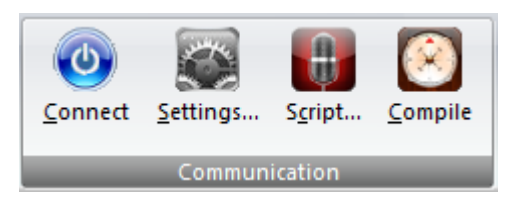

<span id="page-29-1"></span>1.14.1 Connect

通信を接続または切断します。通信が切断されている状態のときは以下のように灰色で表示されます。

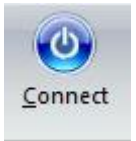

通信が接続状態になると以下のようにオレンジ色に変わります。2

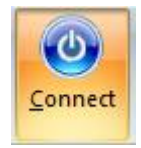

 $\overline{a}$ 

 $^2$  パッシブエンティのかあった。アクティブエンティティからの接続が成立していなくても「接続待ち状態」になればこのように表示されます。

#### <span id="page-30-0"></span>1.14.2 Settings

環境設定画面を開きます。通信が接続状態のときは、このボタンは無効になります。

#### **General**

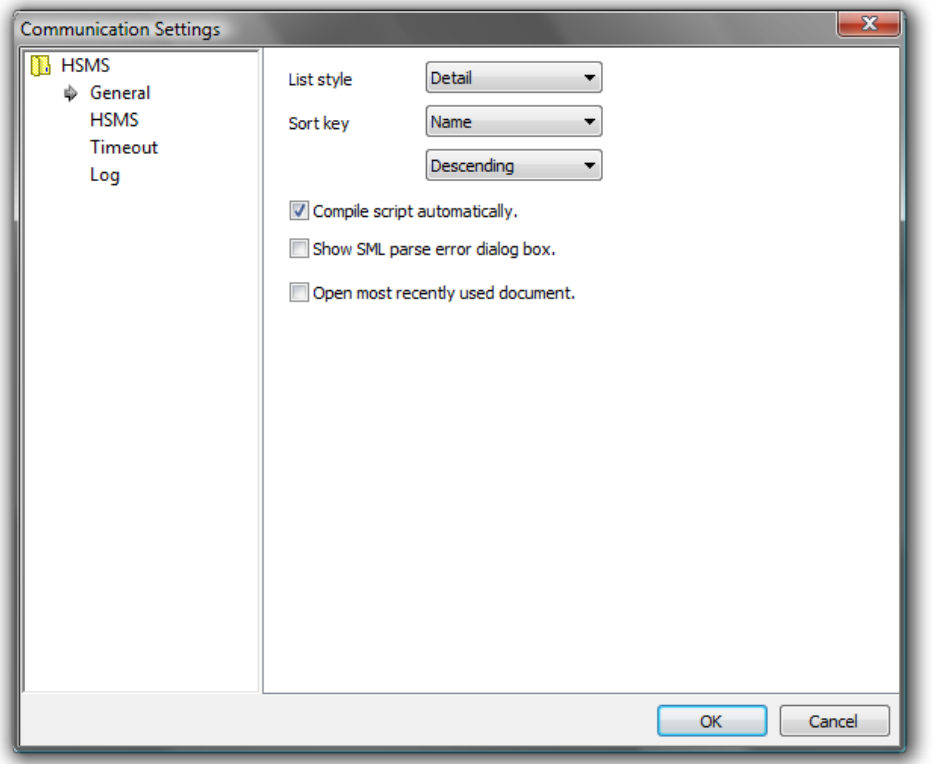

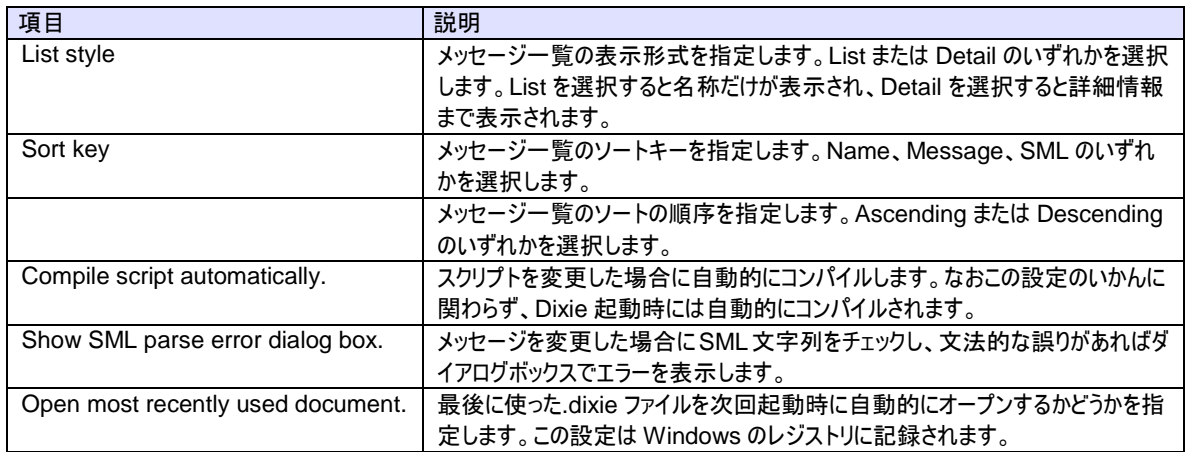

**HSMS**

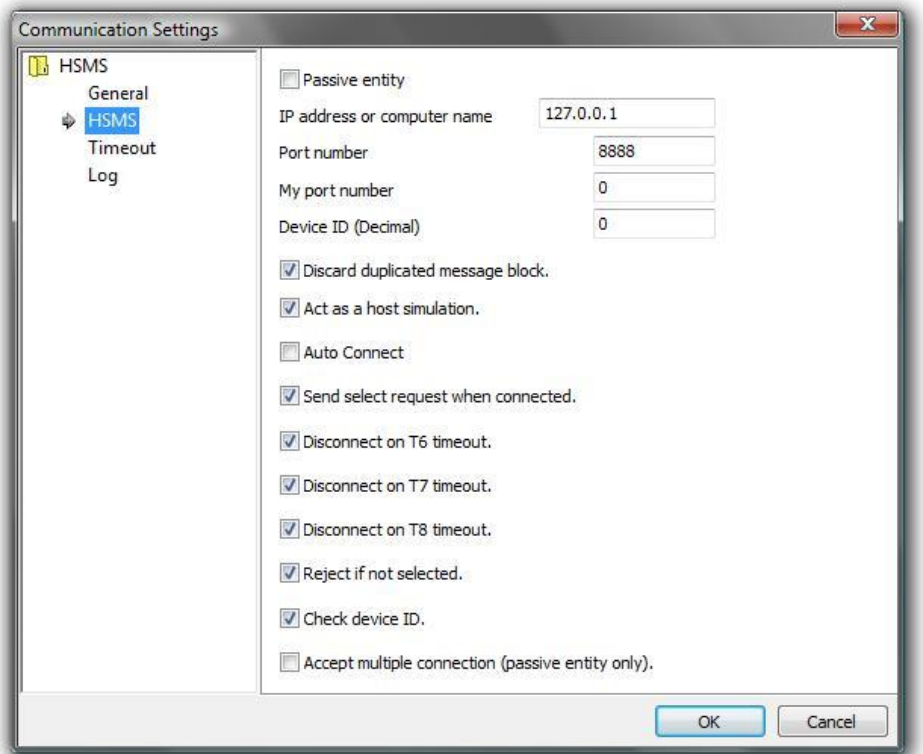

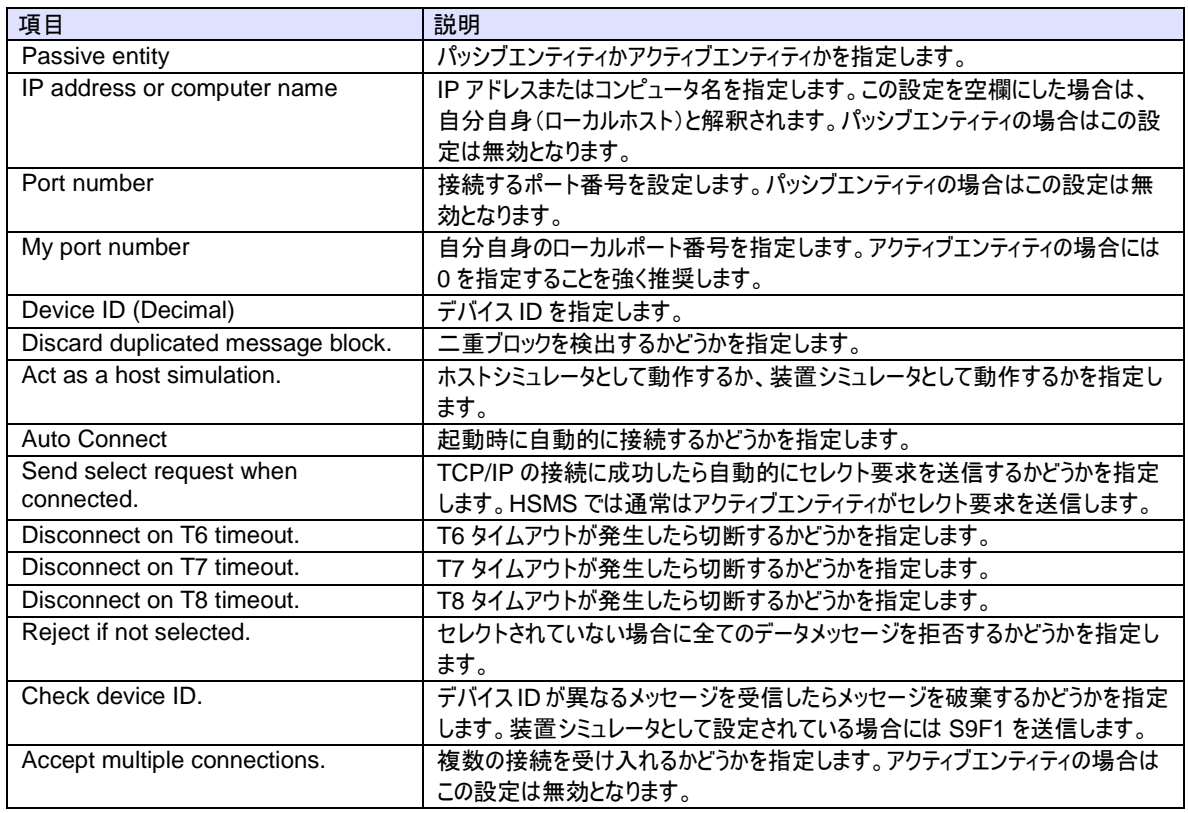

#### **Timeout**

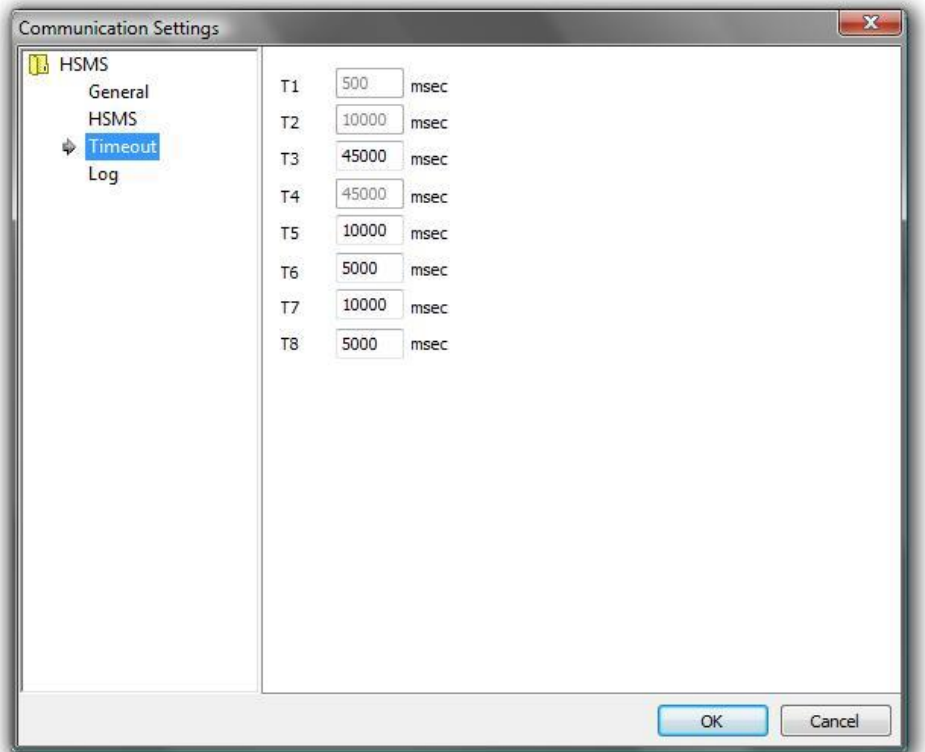

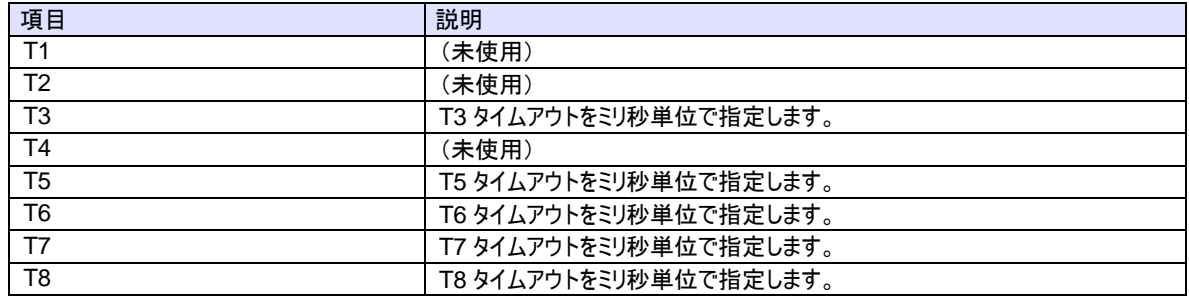

**Log**

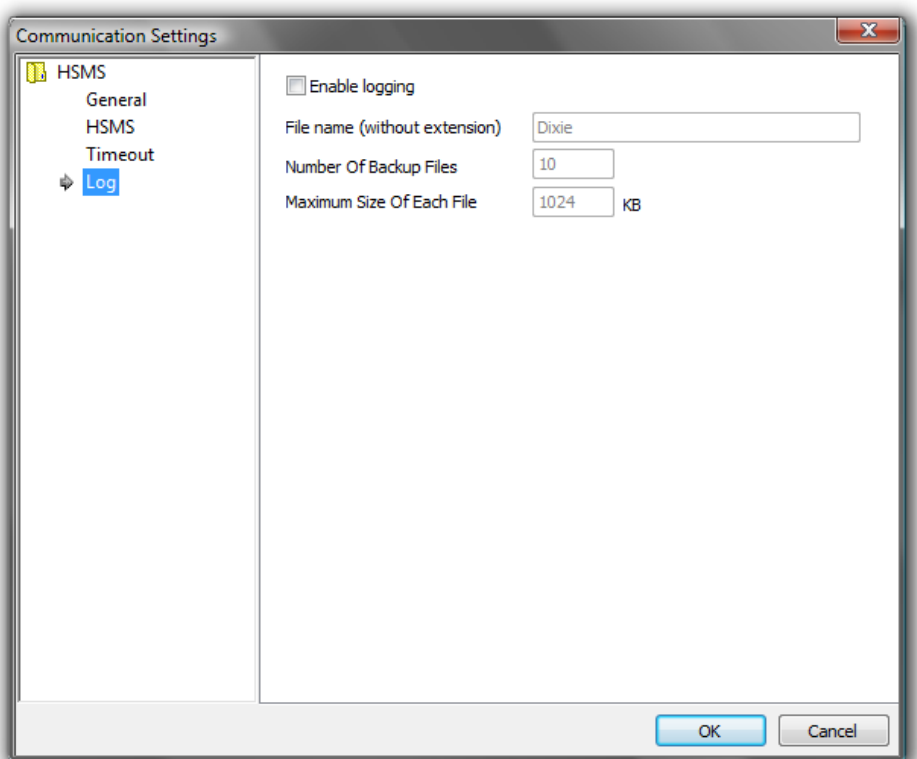

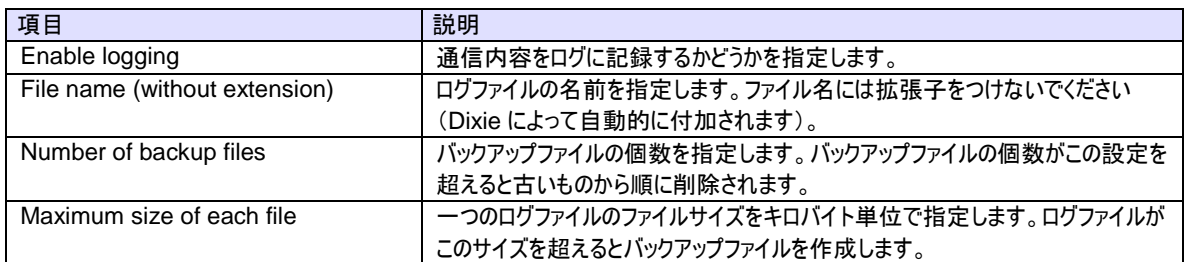

<span id="page-34-0"></span>1.14.3 Script

スクリプトの編集を行います。スクリプトには優先順位があり、リストの上位にランクされたものが優先的に実行されます。

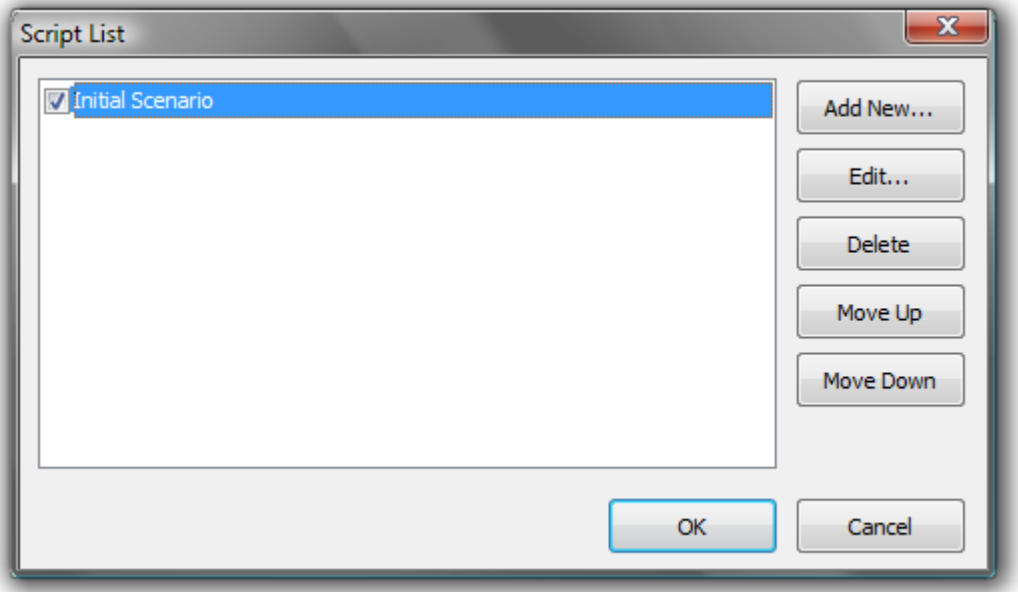

スクリプトのソースコードを編集します。ダイアログボックスのサイズは変更することが可能です。この画面には特に高度な編集機能 はありませんので、Visual Studio 2008 などでソースコードを記述し、コピー&ペーストされることを推奨します。

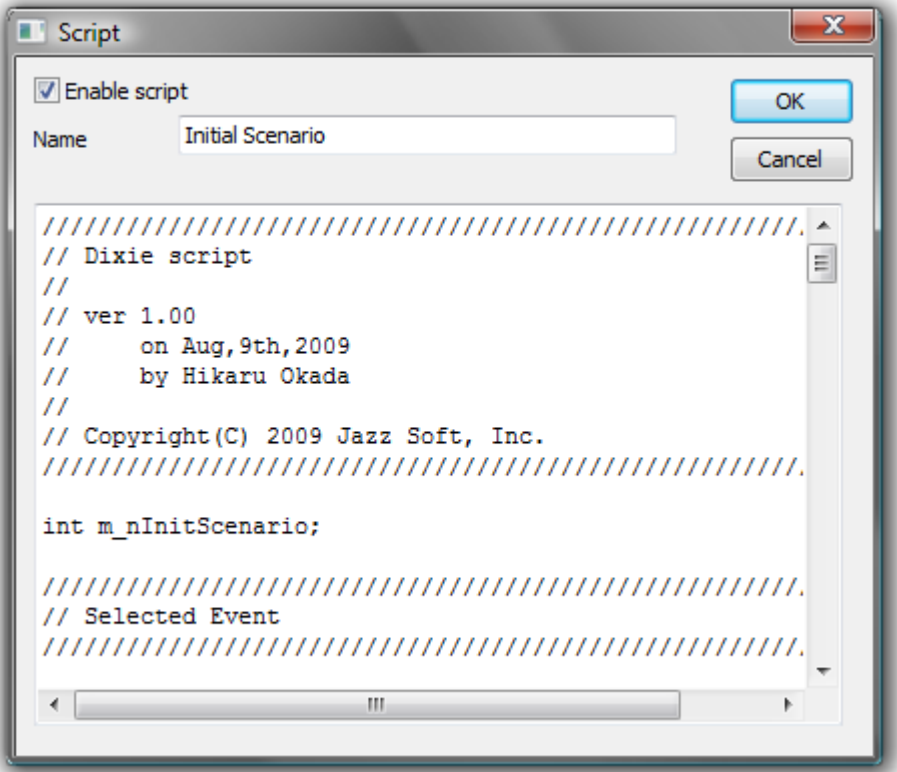

#### <span id="page-35-0"></span>1.14.4 Compile

スクリプトをコンパイルします。複数のスクリプトが定義されている場合も全てコンパイルされます。ただし途中でコンパイルエラーが発 生した場合は、そこでコンパイルを中断します。コンパイル結果に「0 failed」と表示されていれば、正常にコンパイルが完了したこと を示します。

Output 欄にはコンパイルされたバイナリのニモニックが表示されます。一番左側の数字はスタック深度を表します。

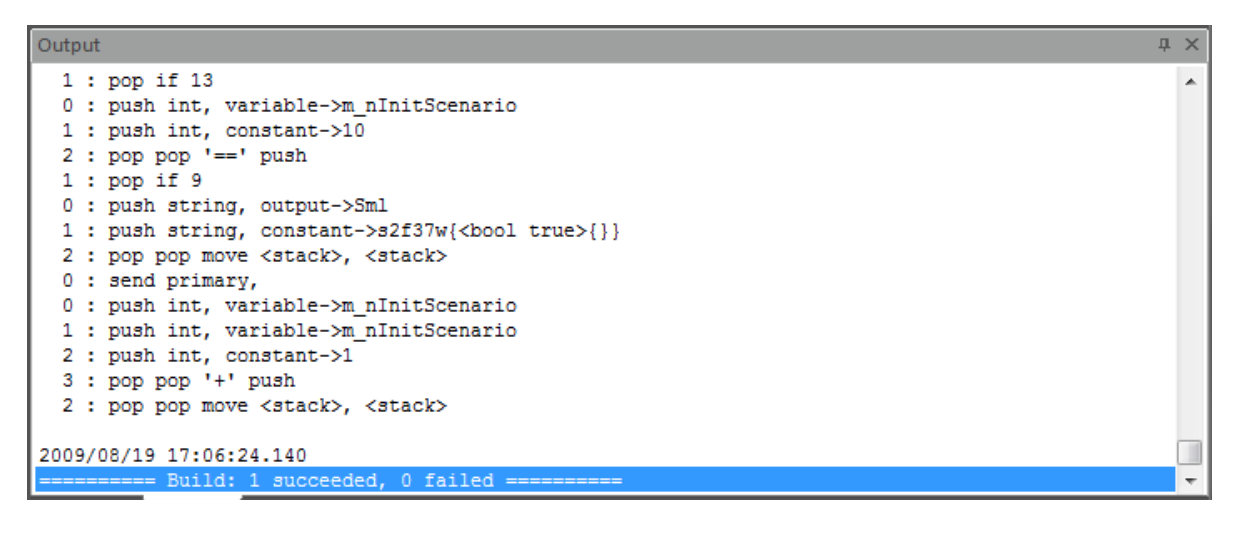

<span id="page-36-0"></span>1.15 Home – Message パネル

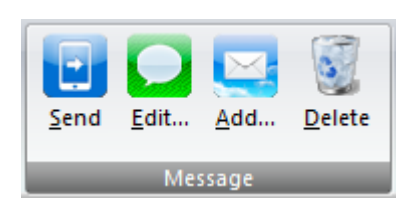

<span id="page-36-1"></span>1.15.1 Send

選択されているメッセージを送信します。メッセージが選択されていないときは、このボタンは無効となります。

<span id="page-37-0"></span>1.15.2 Edit

選択されているメッセージを編集します。メッセージが選択されていないときは、このボタンは無効となります。

ダイアログボックスのサイズは変更することが可能です。この画面には特に高度な編集機能はありませんので、Visual Studio 2008 などで SML 文字列を記述し、コピー&ペーストされることを推奨します。

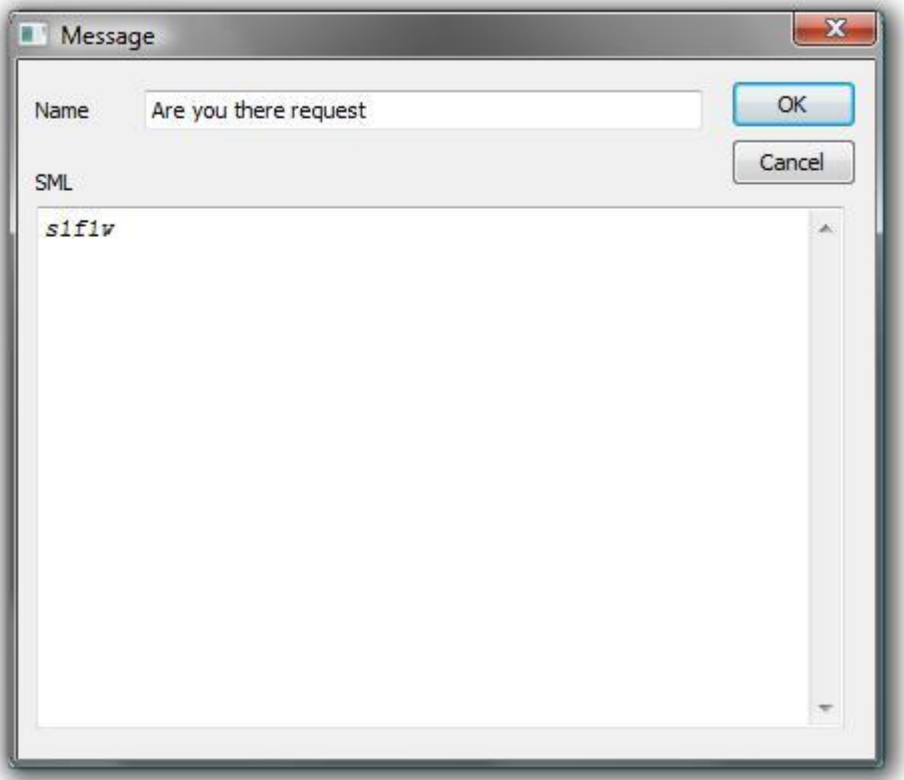

<span id="page-38-0"></span>1.15.3 Add

新しくメッセージを追加します。

#### <span id="page-39-0"></span>1.15.4 Delete

選択されているメッセージを削除します。メッセージが選択されていないときは、このボタンは無効となります。

<span id="page-40-0"></span>1.16 Others – Clipboard パネル

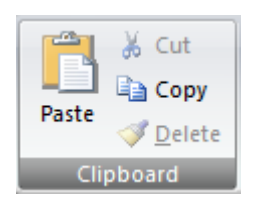

### <span id="page-40-1"></span>1.16.1 Paste

クリップボードで選択されているメッセージをペーストします。クリップボードに Dixie メッセージが選択されていない場合は、このボタン は無効となります。

## <span id="page-40-2"></span>1.16.2 Cut

## この機能は現時点では未使用です。

## <span id="page-40-3"></span>1.16.3 Copy

選択されているメッセージをクリップボードにコピーします。メッセージが選択されていないときは、このボタンは無効となります。

## <span id="page-40-4"></span>1.16.4 Delete

この機能は現時点では未使用です。

## <span id="page-41-0"></span>1.17 Others – View パネル

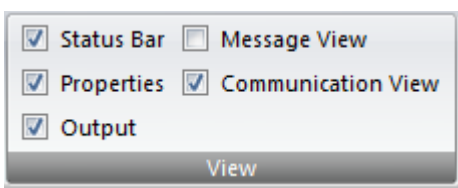

## <span id="page-41-1"></span>1.17.1 Status Bar

ステータスバーを表示します。

### <span id="page-41-2"></span>1.17.2 Properties

プロパティ欄を表示します。

#### <span id="page-41-3"></span>1.17.3 Output

アウトプット欄を表示します。

## <span id="page-41-4"></span>1.17.4 Message View

メッセージビューを表示します。

#### <span id="page-41-5"></span>1.17.5 Communication View

コミュニケーションビューを表示します。

## <span id="page-42-0"></span>7. チュートリアル

### <span id="page-42-1"></span>1.18 初期化スクリプト

ここでは GEM の初期化を行うホストシミュレータを作成しながらスクリプトについて解説していくことにします。

#### <span id="page-42-2"></span>1.18.1 初期化シナリオの仕様

作成するホストシミュレータの初期化シナリオの仕様は以下のようなものとし、通信相手は一般的なウェハ検査装置とします。 Dixie を起動して装置と接続した際に、この一連のシナリオが自動的に流れるようにするのが目標です。

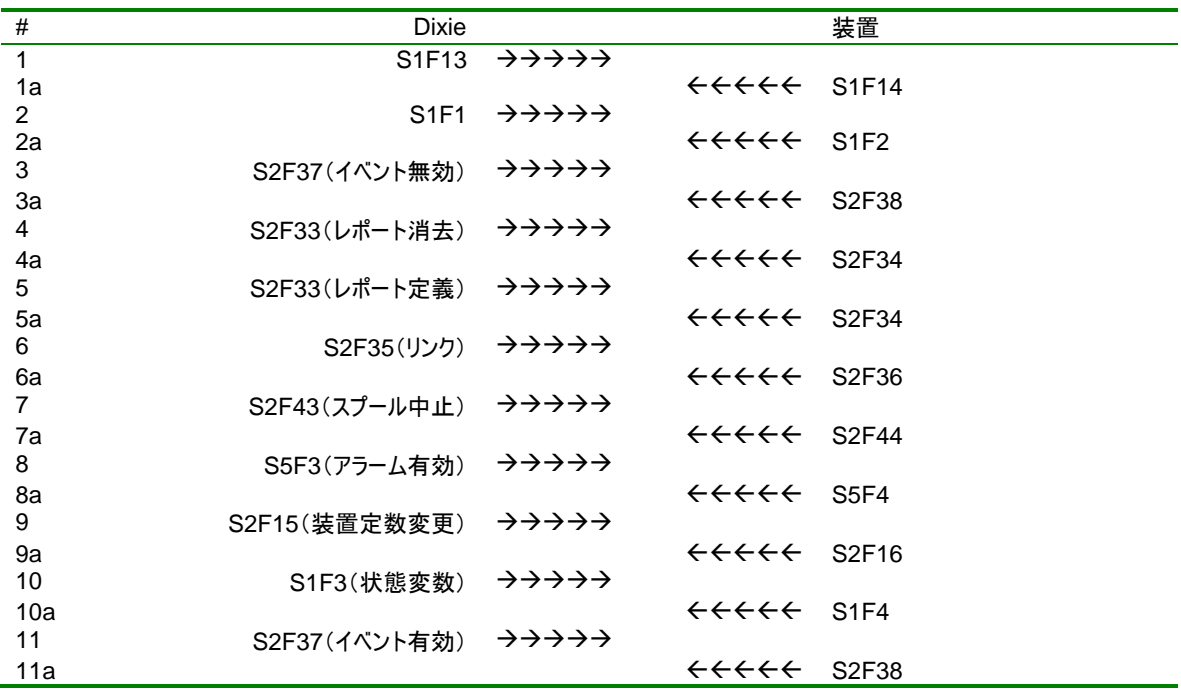

#### <span id="page-42-3"></span>1.18.2 状態遷移

このシナリオの一行一行が「状態」であると考えることができます。例えば S1F13 を送信したら、「S1F14 を待っている状態」に遷 移します。S1F14 を受け取ったら S1F1 を送信して「S1F2 を待っている状態」に遷移します。このように個々の状態を知ることが 重要です。この手法はスクリプト処理以外にも応用ができ、Savoy を使って装置やホストの通信ソフトを記述する際に非常に役 に立ちます。

シナリオの一番左のカラムに「1」や「2a」のような記号がついていますが、これらが状態番号に相当します。今回作成するシナリオ では 11 の状態に、「何もしない状態」を加えた 12 の状態が存在することになります。

状態を管理するには変数を使います。状態は整数なので int 型の変数を使用します。Dixie の命名規約として、全ての変数は 「m\_」で始める必要があります。

#### Dixie Script

int m\_nInitScenario;

#### <span id="page-42-4"></span>1.18.3 Selected イベント処理

シナリオを進めていくには「装置と接続が完了した」とか、「S1F2 を受信した」などのイベントを捕らえ、それに応じて状態を遷移さ せるかどうかを決めて行きます。

シナリオを開始するトリガーとなるのは、HSMS 通信が「セレクト状態になった」というイベントです。これを得るには OnSelected() イベントハンドラ関数を記述します。シナリオの推移が分かるよう、コメントを出力すると分かりやすいです。

#### Dixie Script

{

}

bool OnSelected()

cout << "Init scenario started";

最初の状態は「S1F13 を送信し、S1F14 を受信するのを待つ」というものです。S1F13 の SML 文字列をセットし Send()関数 を呼んで送信します。そして m\_nInitScenario に 1 をセットします。

Dixie Script

out.SML = "s1f13w{}"; Send(); m\_nInitScenario = 1;

<span id="page-43-0"></span>1.18.4 Received イベント処理

次に S1F14 を受信したイベントを得る必要があります。それには OnReceived()イベントハンドラ関数を記述します。コメントとし て m\_nInitScenario 変数の内容も表示することにします。

#### Dixie Script

{

}

bool OnReceived()

cout << "m\_nInitScenario : " + m\_nInitScenario;

if 文を使って受信メッセージのストリーム番号とファンクション番号をチェックします。これが S1F14 に一致していれば目的のメッセー ジだと判断できます。何らかの原因で予測しない S1F14 を受け取ることがあるかもしれませんので、m\_nInitScenario 変数が 1 のときだけ処理することにします。

次の状態は「S1F1 を送信し、S1F2 を待つ」というものです。S1F1 の SML 文字列をセットし Send()関数を呼んで送信します。 そして m\_nInitScenario を一つインクリメントします。

```
Dixie Script
```

```
if(in.Stream == 1 && in.Function == 14)
{
   // S1F14
   if(m_nInitScenario == 1)
    {
        out.SML = "s1f1w":
        Send();
        m_nInitScenario = m_nInitScenario + 1;
   }
}
```
<span id="page-43-1"></span>1.18.5 同一メッセージの受信

シナリオをよく見ると S2F37 と S2F33 のトランザクションは2回ずつあることが分かります。装置からは S2F38 および S2F34 が返 ってきますが、これらをどのように区別したらいいのでしょうか?それにはやはり m\_nInitScenario 変数が一役買います。

例えばS2F34を受信する局面としては、状態4のときと状態5のときがあります。これをif文を使って場合分けすればいいのです。

```
Dixie Script
    if(in.Stream == 2 && in.Function == 34)
   {
       // S2F34
       if(m_nInitScenario == 4)
       {
            out.SML = "s2f33w{<bool true>}";
            Send();
            m_nInitScenario = m_nInitScenario + 1;
       }
       else
       if(m_nInitScenario == 5)
       {
            out.SML = "s2f35w{}";
            Send();
            m_nInitScenario = m_nInitScenario + 1;
       }
   }
```
<span id="page-44-0"></span>1.18.6 全ソースコード

#### 以上の手順で機械的にそれぞれの状態の処理を記述していきます。これだけで初期化スクリプトの完成です。ソフトウェア開発と 同様に、スクリプトの途中に分かりやすいコメントを入れるといいでしょう。以下は今回作成したスクリプトの全ソースコードです。

Dixie Script

```
///////////////////////////////////////////////////////////
// Dixie script
//
// ver 1.00
// on Aug,9th,2009
// by Hikaru Okada
//
// Copyright(C) 2009 Jazz Soft, Inc.
///////////////////////////////////////////////////////////
int m_nInitScenario;
///////////////////////////////////////////////////////////
// Selected Event
///////////////////////////////////////////////////////////
bool OnSelected()
{
    cout << "Init scenario started";
    out.SML = "s1f13w{}";
    Send();
    m_nInitScenario = 1;
}
///////////////////////////////////////////////////////////
// Received Event
///////////////////////////////////////////////////////////
bool OnReceived()
{
    cout << "m_nInitScenario : " + m_nInitScenario;
    if(in.Stream == 1 && in.Function == 14)
    {
         // S1F14
         if(m_nInitScenario == 1)
         {
               out.SML = "s1f1w":
```

```
Send();
        m_nInitScenario = m_nInitScenario + 1;
   }
}
else
if(in.Stream == 1 && in.Function == 2)
{
    // S1F2
    if(m_nInitScenario == 2) {
        out.SML = "s2f37w{<bool false>{}}";
        Send();
        m_nInitScenario = m_nInitScenario + 1;
    }
}
else
if(in.Stream == 2 && in.Function == 38)
{
    // S2F38
    if(m_nInitScenario == 3) {
        out.SML = "s2f33w{<bool false>}";
        Send();
        m_nInitScenario = m_nInitScenario + 1;
    }
    else
   if(m_nInitScenario == 11) {
        m_nInitScenario = 0;
    }
}
else
if(in.Stream == 2 && in.Function == 34)
{
    // S2F34
    if(m_nInitScenario == 4) {
        out.SML = "s2f33w{<bool true>}";
        Send();
        m_nInitScenario = m_nInitScenario + 1;
    }
   else
   if(m_nInitScenario == 5) {
        out.SML = "s2f35w{}";
        Send();
        m_nInitScenario = m_nInitScenario + 1;
   }
}
else
if(in.Stream == 2 && in.Function == 36)
{
    // S2F36
   if(m_nInitScenario == 6) {
        out.SML = "s2f43w{}";
        Send();
        m_nInitScenario = m_nInitScenario + 1;
    }
}
else
if(in.Stream == 2 && in.Function == 44) {
    // S2F44
    if(m_nInitScenario == 7) {
        out.SML = "s5f3w{<b 0x80><u4>}";
        Send();
```

```
m_nInitScenario = m_nInitScenario + 1;
   }
}
else
if(in.Stream == 5 && in.Function == 4)
{
    // S5F4
    if(m_nInitScenario == 8)
    {
        out.SML = "s2f15w{}";
        Send();
        m_nInitScenario = m_nInitScenario + 1;
    }
}
else
if(in.Stream == 2 && in.Function == 16)
{
    // S2F16
    if(m_nInitScenario == 9)
    {
        out.SML = "s1f3w{}";
        Send();
        m_nInitScenario = m_nInitScenario + 1;
    }
}
else
if(in.Stream == 1 && in.Function == 4)
{
    // S1F4
    if(m_nInitScenario == 10)
    {
        out.SML = "s2f37w{<br/>cool true>{}}";
        Send();
        m_nInitScenario = m_nInitScenario + 1;
    }
}
```
## <span id="page-46-0"></span>1.18.7 新規スクリプトの追加

}

上記のスクリプトを Visual Studio 2008 などのテキストエディタを使用して入力し、Dixie のスクリプト編集画面でペーストするのが 簡単です。テキストエディタとしてはメモ帳などを使用することもできますし、何もなければ Dixie のスクリプト編集画面で手入力し ても構いません。

 $\boldsymbol{1}$  Dixie を起動し、リボンの Home – Communication から Script...ボタンをクリックします。

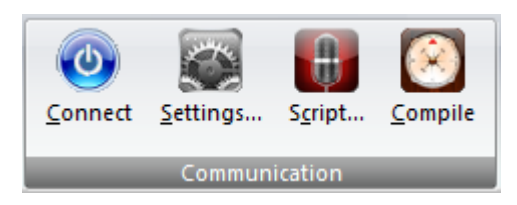

 $2$  Add New... ボタンをクリックします。

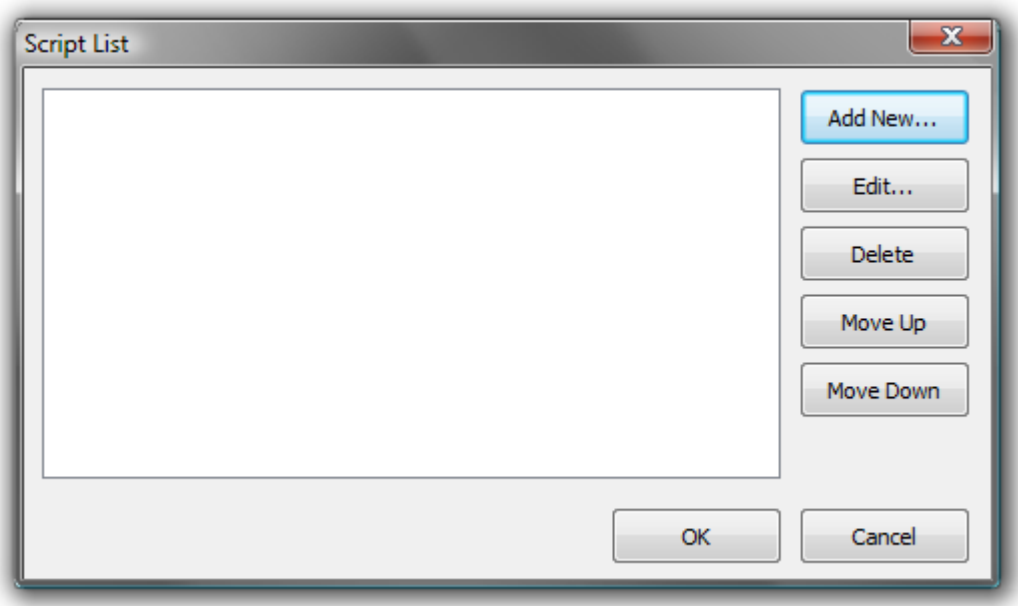

 $\boldsymbol{\beta}$  スクリプトを入力し、適当な名前をつけて OK ボタンをクリックします。

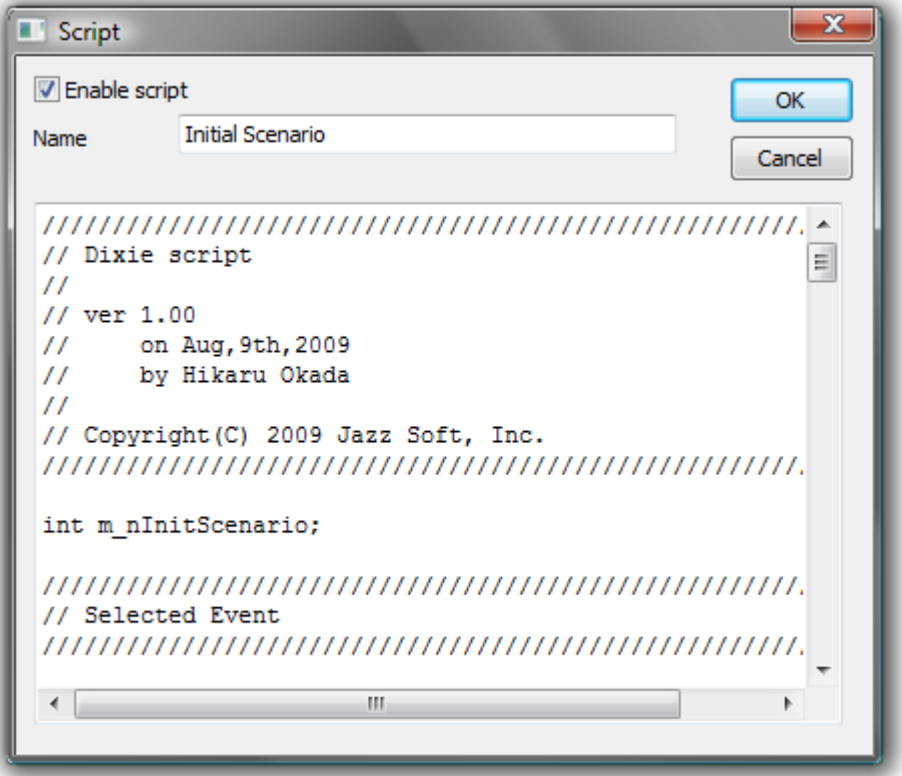

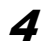

4 新規のスクリプトが作成されました。

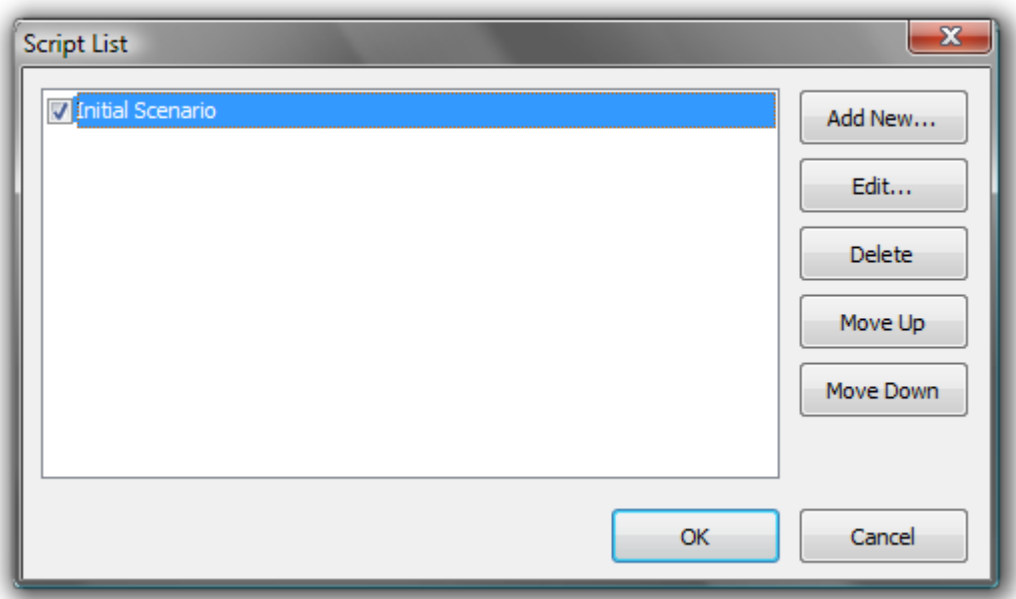

#### <span id="page-48-0"></span>1.18.8 動作検証

スクリプトが正常に動作するかどうかを調べるには実際に装置につないでテストしてみるのが確実です。ただし Dixie を使って一方 をホストシミュレータ、他方を装置シミュレータに設定してテストすることも可能です。

# <span id="page-49-0"></span>8. スクリプト仕様

スクリプトは、Dixie を制御するためのオブジェクト指向の簡易言語です。

#### <span id="page-49-1"></span>1.19 数値

数値はすべて整数です。十進法表現、「0x」で始まる 16 進法表現、「true」(=1)、「false」(=0)が使用可能です。

例

Dixie Script

```
out.Stream = 1;
out.Function = 0x0d;
out. Whit = true;
```
## <span id="page-49-2"></span>1.20 文字列

文字列はダブルクォーテーションで囲まれたリテラル文字の集合です。文字列は連結することが可能です。

## 例

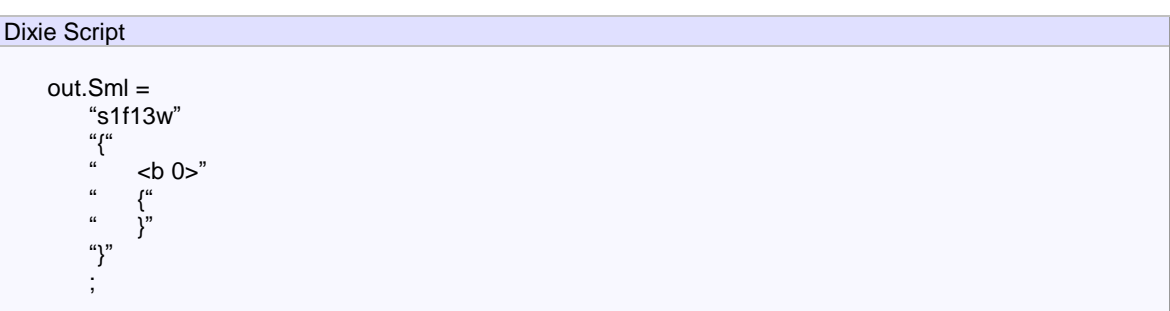

## <span id="page-49-3"></span>1.21 コメント

Dixie スクリプトのコメントは C++言語とほぼ同じです。コメントには日本語を記述することができます。

### <span id="page-49-4"></span>1.21.1 //

「//」から行末まではコメントとなります。

Dixie Script

// HSMS connection has been selected

#### <span id="page-49-5"></span> $1.21.2$  /\* \*/

「/\*」から「\*/」まではコメントとなります。

## Dixie Script

\*/

/\* HSMS connection has been selected

## <span id="page-50-0"></span>1.22 イベント関数

ある特定の条件を満たすと、Dixie はイベントを発生します。スクリプト中にイベント関数を定義しておくと、Dixie に指定した動作 をさせることができます。

#### <span id="page-50-1"></span>1.22.1 OnSelected()

HSMS のセレクト要求に対して正常な応答が返ってきた場合に発生します。

## 文法

Dixie Script

bool OnSelected( *bEnabled* )

bEnabled の値は下記のいずれかとなります。

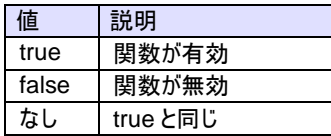

関数が無効に設定されている場合、スクリプトは実行されません。

## 例

{

}

#### Dixie Script

```
bool OnSelected()
```
cout << "OnSelected()";

```
// S1F13
```

```
out.Sml="s1f13w{<a'Script'><a'1.00'>}";
Send();
return true;
```
### 特記事項

### 参照

<span id="page-50-2"></span>1.22.2 OnReceived()

データメッセージ(S タイプが 0 のメッセージ)を受信した場合に発生します。

## 文法

## Dixie Script

bool OnReceived( *bEnabled* )

bEnabled の値は下記のいずれかとなります。

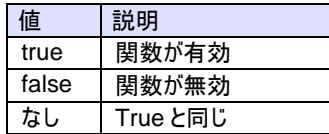

関数が無効に設定されている場合、スクリプトは実行されません。

## 例

#### Dixie Script

```
bool OnReceived()
{
    cout << "OnReceived()";
    if(in.Stream==1)
        if(in.Function==1)
            cout << "stream is 1 and function is also 1";
        else
            cout << "stream is 1 but function is not 1";
    else
        if(in.Function==1)
            cout << "stream is not 1 but function is 1";
        else
            cout << "stream is not 1 and function is also not 1";
}
```
## 特記事項

#### 参照

#### <span id="page-51-0"></span>1.22.3 OnProblem()

エラーが起こった場合に発生します。

### 文法

#### Dixie Script

bool OnProblem( *bEnabled* )

bEnabled の値は下記のいずれかとなります。

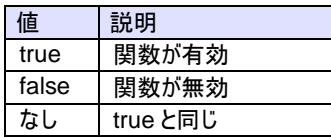

関数が無効に設定されている場合、スクリプトは実行されません。

## 例

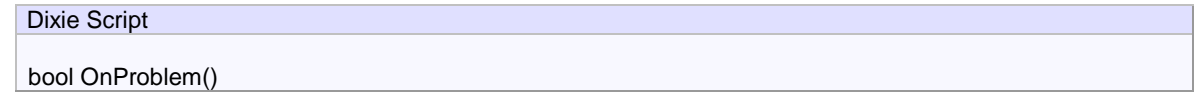

```
{
    cout << "OnProblem()";
    return false;
}
```
#### 特記事項

#### 参照

#### <span id="page-52-0"></span>1.23 組み込み関数

Dixie スクリプトには、あらかじめ組み込まれている命令があります。

#### <span id="page-52-1"></span>1.23.1 Send()

メッセージを送信します。

#### 文法

#### Dixie Script

void Send( *string strMessageName* )

strMessageName は、あらかじめ登録されているメッセージの名前です。省略した場合は、現在 out オブジェクトが保持している 内容が送信されます。

### 例

Dixie Script

#### 特記事項

#### 参照

#### <span id="page-52-2"></span>1.23.2 Reply()

メッセージを返信します。ヘッダ情報は in オブジェクトの二次メッセージとして更新されます。

## 文法

## Dixie Script

void Reply( *string strMessageName* )

strMessageName は、あらかじめ登録されているメッセージの名前です。省略した場合は、現在 out オブジェクトが保持している 内容が送信されます。

#### 例

Dixie Script

特記事項

参照

## <span id="page-53-0"></span>1.24 変数型

変数の型には int 型と string 型があります。代入や比較の際には、演算子の左右で型が一致している必要があります。

## <span id="page-53-1"></span>1.25 組み込みオブジェクト

いくつかのオブジェクトが組み込まれています。

#### <span id="page-53-2"></span>1.25.1 in

入力メッセージを処理する SecsII オブジェクトです。

## 整数系

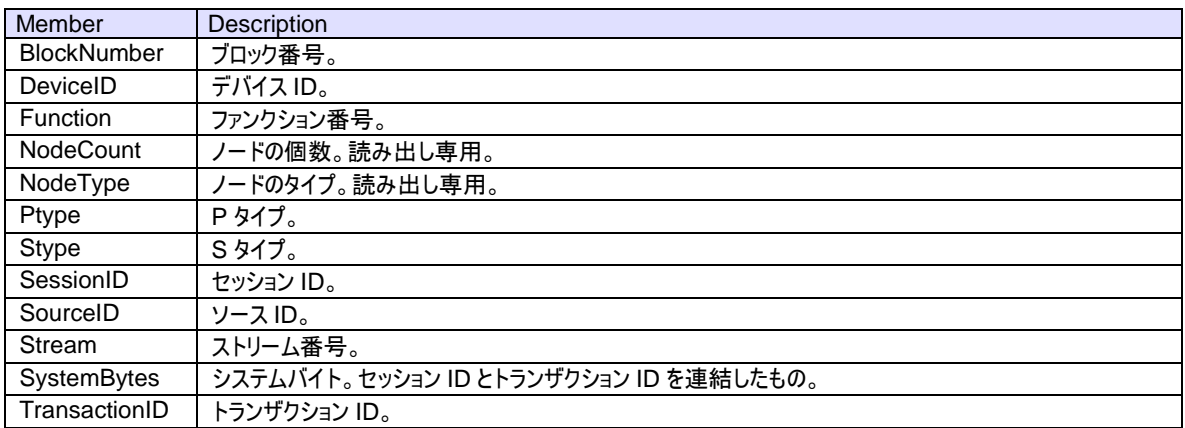

## ブーリアン系

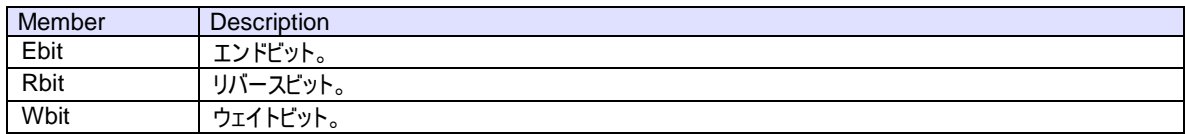

## 文字列系

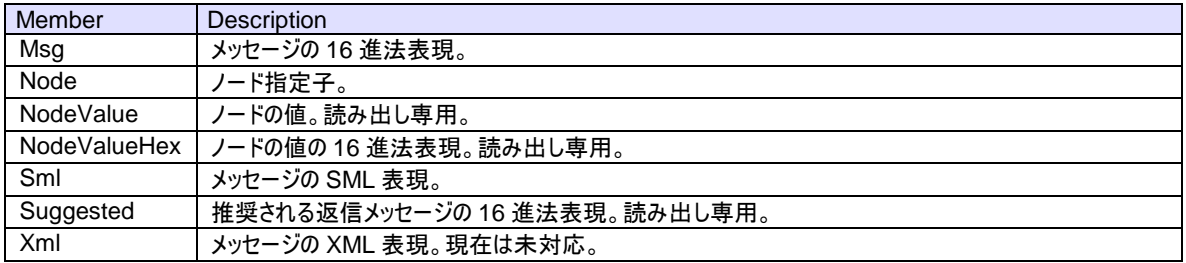

## <span id="page-54-0"></span>1.25.2 out

出力メッセージを処理する SecsII オブジェクトです。メンバ変数は in オブジェクトと同じです。

#### <span id="page-54-1"></span>1.25.3 arg

イベント関数に渡される引数です。

#### メンバ

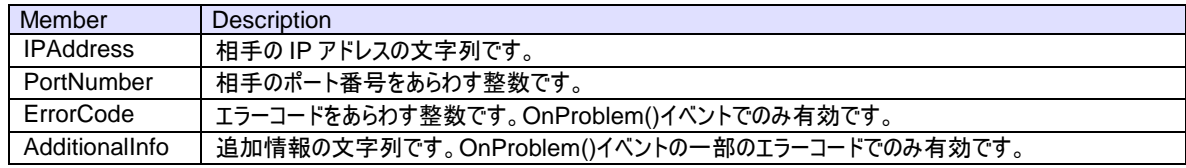

#### 例

## Dixie Script

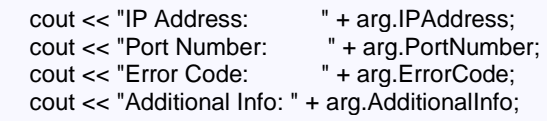

#### <span id="page-54-2"></span>1.25.4 cout

画面の output 欄に文字列を表示します。

#### 文法

Dixie Script void cout::operator =( *string strText* )

### 例

Dixie Script

cout << "This is a sample.";

### <span id="page-54-3"></span>1.26 ユーザ定義変数

ユーザが自由に変数を定義することができます。変数名は「m\_」で始める必要があります。

## <span id="page-54-4"></span>1.26.1 int 型

符号付き整数型です。

#### 文法

Dixie Script

int *VariableName* ;

#### 例

Dixie Script int m\_nTest;

#### <span id="page-55-0"></span>1.26.2 string 型

文字列型です。

## 文法

Dixie Script string *VariableName* ;

## 例

Dixie Script string m\_strTest;

## <span id="page-55-1"></span>1.27 ステートメント

ステートメントとはスクリプトを構成する命令セットです。

### <span id="page-55-2"></span>1.27.1 if

if 文は C/C++と同じように if に続けて条件式を記述し、その後ステートメントが続きます。条件に一致しない場合の処理として else ブロックを記述することも可能です。

## 文法

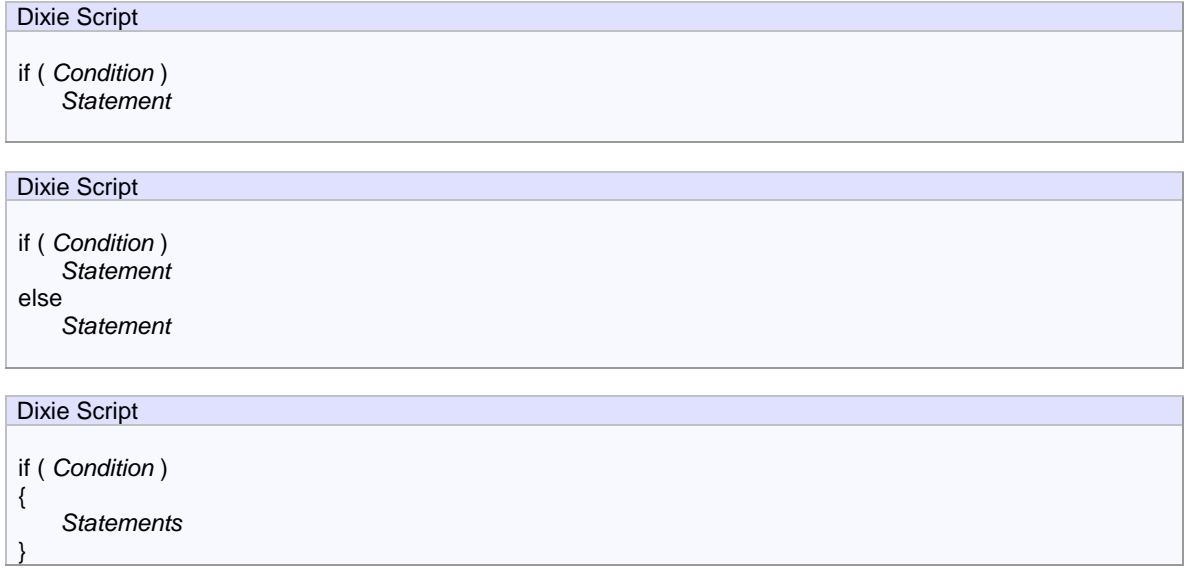

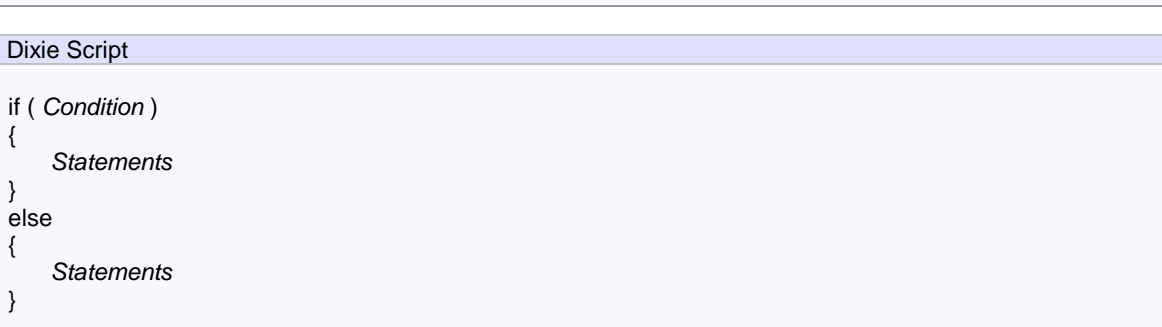

## 例

```
Dixie Script
```

```
if(in.Stream==1)
{
   // 条件に一致した場合の処理
}
if(in.Stream==1)
{
  // 条件に一致した場合の処理
}
else
{
  // 条件に一致しなかった場合の処理
}
```
ステートメントが一つだけの場合は、ステートメントブロックを{ }で囲むのを省略することができます。

## 例

Dixie Script

if(in.Stream==1) if(in.Function==1) Reply("s1f2");

else は直前の if ステートメントに結びつきます。

# 例

```
Dixie Script
bool OnReceived()
{
    cout << "OnReceived()";
     if(in.Stream==1) ----------------------------------------------- (A)
          if(in.Function==1) ---------------------------------------- (B)
         else ---------------------------------------------------------- (1)
     else --------------------------------------------------------------- (2)
         if(in.Function==1) ---------------------------------------- (C)
```

```
else ---------------------------------------------------------- (3)
}
```
上記の例では 3 回 else が登場しますが、それぞれ(1)は(B)、(2)は(A)、(3)は(C)に対応します。

#### <span id="page-57-0"></span>1.27.2 return

return はスクリプト処理を抜けて Dixie に制御を戻す場合に使用します。戻り値として true または false を返すことができます。

## 文法

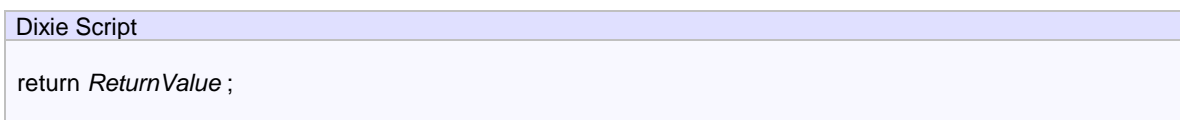

### 例

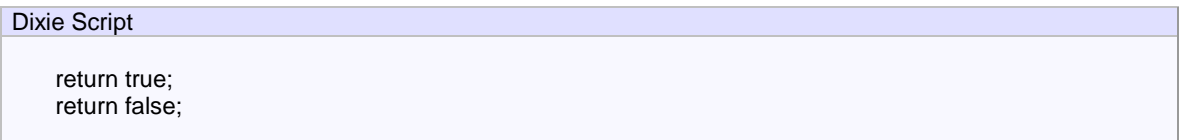

## <span id="page-57-1"></span>1.27.3 代入

代入とは組み込みオブジェクトのメンバ変数、またはユーザ定義変数に値をセットすることです。記号としては=を使用します。代入 の左辺(被代入側)と右辺(代入側)では、型が一致していなければなりません。

### 文法

Dixie Script

*Receptor* = *Nominator* ;

## 例

Dixie Script

```
out.Stream = 3;
out.Sml = "s1f1w";
```
#### <span id="page-57-2"></span>1.27.4 その他

組み込み関数や組み込みオブジェクトをステートメントに記述することができます。

#### 例

## Dixie Script

Reply("s1f2"); cout << "This is a sample.";

## <span id="page-58-0"></span>1.28 演算子

演算子は基本的に左結合で、以下のものが定義されています。演算子の優先順位の低いものから順に記述してあります。

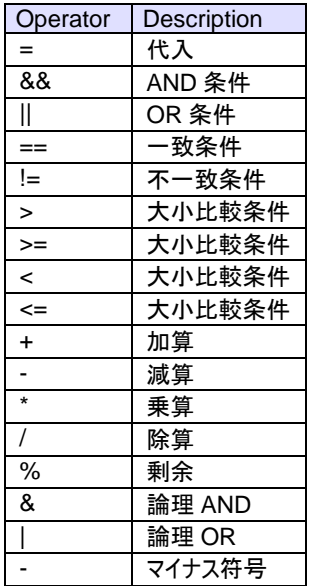

演算子の優先順位規則に基づいて処理が実行されます。

### 例

Dixie Script

out. Function =  $1 + 2 * 3 + 4$ ;

この例では「=」「+」「\*」の 3 種類の演算子が登場します。優先順位が明示的に分かるよう、以下のように記述しても同じです。

## 例

Dixie Script

out. Function =  $(1 + (2 * 3) + 4)$ ;